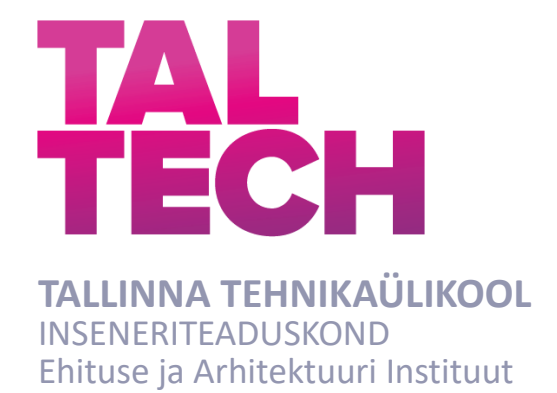

# **LINNATÄNAVATE PROJEKTEERIMISE PROTSESS AUTODESK CIVIL 3D TARKVARAGA**

## **STREET DESIGN PROCESS USING AUTODESK CIVIL 3D SOFTWARE**

MAGISTRITÖÖ

Üliõpilane: Roman Sokmann

Üliõpilaskood:204360EAXM

Juhendaja: Ain Kendra, lektor

## **AUTORIDEKLARATSIOON**

Olen koostanud lõputöö iseseisvalt.

Lõputöö alusel ei ole varem kutse- või teaduskraadi või inseneridiplomit taotletud. Kõik töö koostamisel kasutatud teiste autorite tööd, olulised seisukohad, kirjandusallikatest ja mujalt pärinevad andmed on viidatud.

"......." .................... 2022

Autor: ............................... / allkiri /

Töö vastab magistritööle esitatud nõuetele

"......." .................... 2022

Juhendaja: ...............................

/ allkiri /

Kaitsmisele lubatud

"......."....................2022

Kaitsmiskomisjoni esimees .............................................................................

/ nimi ja allkiri /

### **Lihtlitsents lõputöö reprodutseerimiseks ja lõputöö üldsusele kättesaadavaks tegemiseks¹**

 $\_$  , and the set of the set of the set of the set of the set of the set of the set of the set of the set of the set of the set of the set of the set of the set of the set of the set of the set of the set of the set of th  $\_$  , and the set of the set of the set of the set of the set of the set of the set of the set of the set of the set of the set of the set of the set of the set of the set of the set of the set of the set of the set of th  $\_$  , and the set of the set of the set of the set of the set of the set of the set of the set of the set of the set of the set of the set of the set of the set of the set of the set of the set of the set of the set of th

Mina \_\_\_\_\_\_\_\_\_\_\_\_\_\_\_\_\_\_\_\_\_\_\_\_\_\_\_\_\_\_\_\_\_\_ (a*utori nimi*) (sünnikuupäev: ………………. )

1. Annan Tallinna Tehnikaülikoolile tasuta loa (lihtlitsentsi) enda loodud teose

(*lõputöö pealkiri*)

\_\_\_\_\_\_\_\_\_\_\_\_\_\_\_\_\_\_\_\_\_\_\_\_\_\_\_\_\_\_\_\_\_\_\_\_\_\_\_\_\_\_\_\_\_\_\_\_\_\_\_\_\_\_\_\_\_\_\_\_,

mille juhendaja on

\_\_\_\_\_\_\_\_\_\_\_\_\_\_\_\_\_\_\_\_\_\_\_\_\_\_,

(*juhendaja nimi*)

- 1.1reprodutseerimiseks lõputöö säilitamise ja elektroonse avaldamise eesmärgil, sh Tallinna Tehnikaülikooli raamatukogu digikogusse lisamise eesmärgil kuni autoriõiguse kehtivuse tähtaja lõppemiseni;
- 1.2 üldsusele kättesaadavaks tegemiseks Tallinna Tehnikaülikooli veebikeskkonna kaudu, sealhulgas Tallinna Tehnikaülikooli raamatukogu digikogu kaudu kuni autoriõiguse kehtivuse tähtaja lõppemiseni.
- 2. Olen teadlik, et käesoleva lihtlitsentsi punktis 1 nimetatud õigused jäävad alles ka autorile.
- 3. Kinnitan, et lihtlitsentsi andmisega ei rikuta teiste isikute intellektuaalomandi ega isikuandmete kaitse seadusest ning muudest õigusaktidest tulenevaid õigusi.

**¹***Lihtlitsents ei kehti juurdepääsupiirangu kehtivuse ajal, välja arvatud ülikooli õigus lõputööd reprodutseerida üksnes säilitamise eesmärgil.*

\_\_\_\_\_\_\_\_\_\_\_\_\_\_ (*allkiri*)

\_\_\_\_\_\_\_\_\_\_\_\_\_\_ (*kuupäev*)

Ehituse ja arhitektuuri instituut

# **LÕPUTÖÖ ÜLESANNE**

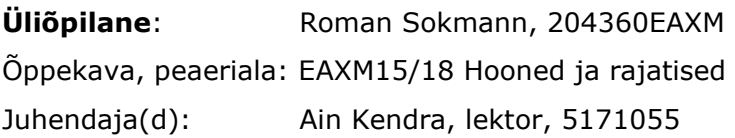

#### **Lõputöö teema**:

Linnatänavate projekteerimise protsess Autodesk Civil 3D tarkvaraga. Street design process using Autodesk Civil 3D software.

#### **Lõputöö põhieesmärgid**:

- 1. Lihtsa juhendi koostamine algajale insenerile-projekteerijale
- 2. Enamlevinud probleemid ja küsimused projekteerimise algfaasis ning nende võimalikud lahendused

#### **Lõputöö etapid ja ajakava:**

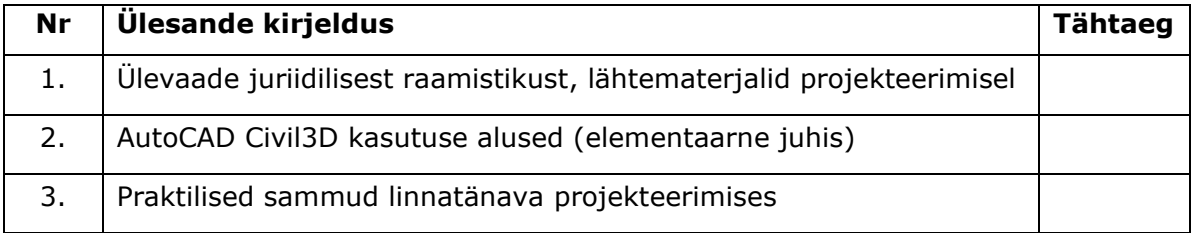

**Töö keel:** Eesti keel **Lõputöö esitamise tähtaeg:** 01. juuni 2022 a

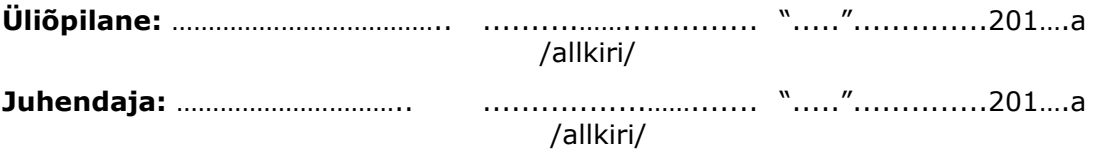

## **SISUKORD**

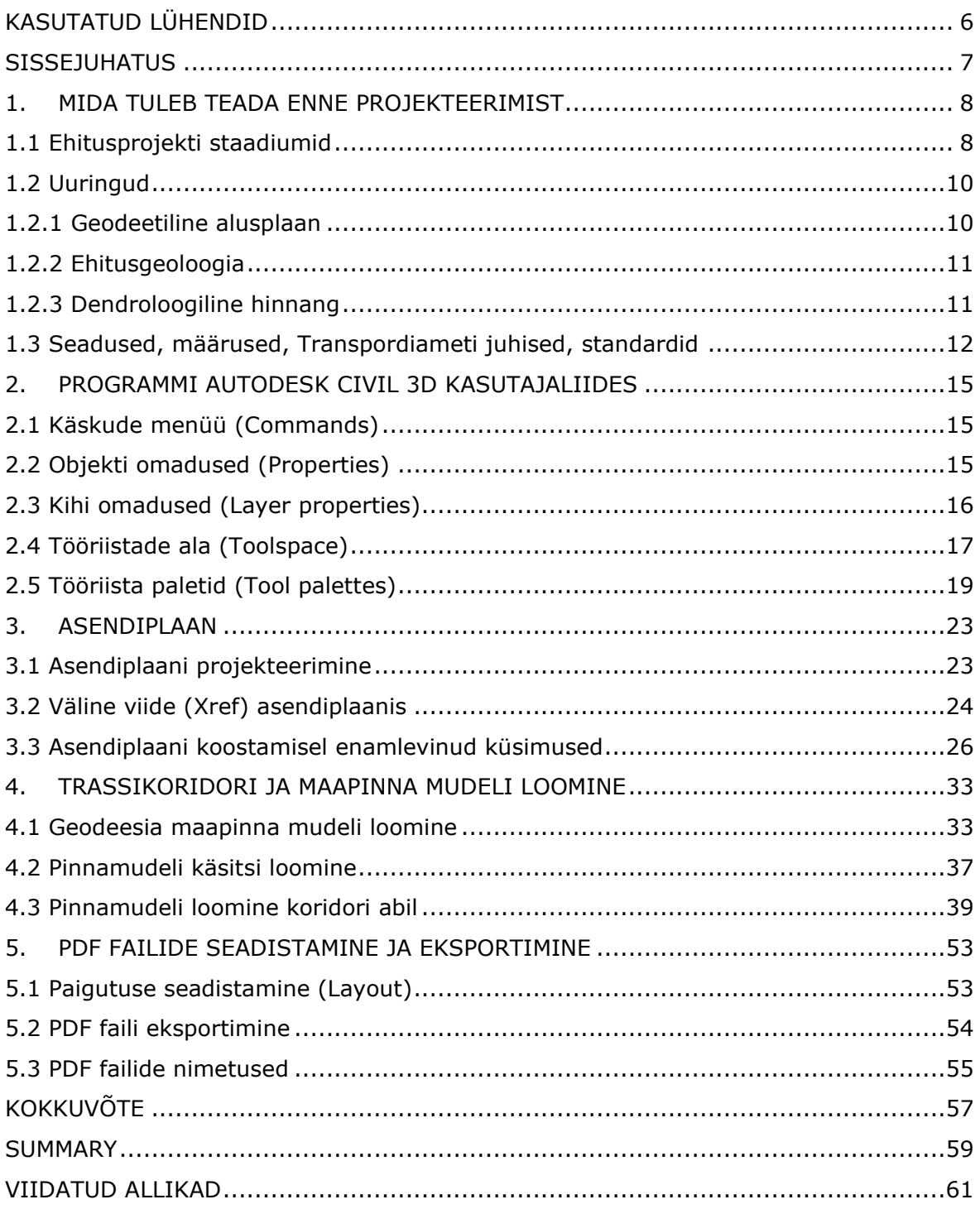

## <span id="page-5-0"></span>**KASUTATUD LÜHENDID**

- CAD raalprojekteerimine (inglise k *Computer aided design*)
- BIM hoone informatsiooni mudel (inglise k *Building Information Modeling*)
- dpi punkt tolli kohta (inglise k *dot per inch*)
- DWG joonistusest (inglise k *from drawing*)
- EHR Ehitisregister
- EVS Eesti Vabariigi Standard
- IFC Tööstuse Sihtasutuse klasside toimik (inglise k *Industry Foundation Classes*)
- MTM Majandus- ja taristuminister
- PDF kaasaskantava dokumendi vormingu fail (inglise k *Portable Document Format*)
- TIN kolmnurkne ebakorrapärane võrk (inglise k Triangular Irregular Network) TRAM – Transpordiamet

LandXML – faili formaat mille faililaiendiks on xml. ehk laiendatav märgistuskeel (inglise k *Extensible Markup Language*)

XREF – väline viide (inglise k *external references*)

### <span id="page-6-0"></span>**SISSEJUHATUS**

Teeprojekteerimine on üks tähtsamatest protsessidest, mida tuleb teha peaaegu iga rajatise või hoone projekteerimisel. Iga uue hoone projekteerimisel, olgu see lasteaed, kool, pood, elumaja vms. tuleb kavandada ka nende hoonete juurde ligipääsud, parklad. Iga uue tehnovõrgu rajamisel tuleb taastada olemasolevad olukorrad – katend, haljastus jms. Selleks, et nimetatud tööd saaksid tehtud, on vaja teeprojekteerijaid, kellel on vastavad teadmised nii teedega seotud normidest, määrustest ja standarditest, kui ka projekteerimise programmide kasutusest.

Teede projekteerimises kasutatakse laia tarkvaravalikut - InfraWorks 360 (Autodesk toode), MicroStation (Bentley Systems platvorm) jm. Üks enim kasutatavatest teeprojekteerimise programmidest Eestis on AutoCAD Civil 3D. Selle kasutust õpetatakse ka Eesti ülikoolides ning erafirmades, kuid teeprojekteerijaid ikka napib. AutoCAD Civil 3d (C3D) põhilisteks kasutajateks on taristuprojekteerijad ja geodeedid. Programmiga on võimalus kavandada nii taristut, kui välisruumi ja keskkonnaprojekte. On töid, kus C3D on ainus, mida on vaja projekti algusest lõpuni viimiseks, kuid vajadusel on võimalik salvestada töö vastavas formaadis, et jätkata ka teistes programmides. [1] Sellisteks faili formaatideks võivad olla näiteks LandXML, IFC formaadid. IFC formaati saab kasutada BIM mudelites.

Autori kogemusest võib öelda, et AutoCAD Civil 3D programmi tundmaõppimine võtab suhteliselt palju aega. Noorel teeprojekteerijal läheb väga palju aega selle peale, et leida standarditest vajalik info, programmis õiged käsud ja osata neid õiges järjekorras kasutada. Samuti, algajatel teeprojekteerijatel ei jää koolis paljud projekteerimise protsessid meelde ning mitmeid nüansse ja protsesse jääb ka tundides läbimata.

Programmi üheks suureks eeliseks on selle dünaamilisus, mis võimaldab erinevaid programmis loodud objekte omavahel siduda. Selle funktsiooni nimetuseks on Dynamo. Teiste sõnadega, kui üks objektidest muutub, siis teised selle mudeli osad muutuvad kaasa. [1]

Diplomitöö eesmärgiks on luua algajatele teeprojekteerijatele abimaterjal linnatänavate projekteerimisest AutoCAD Civil 3D programmi abil. Diplomitöös tuuakse välja miinimum, mida tuleb teada enne projekteerimist. Samuti leiab juhiseid projekteerimisest ning vastused tihti esitavatele küsimustele, mis aitavad uutel teeprojekteerijatel tutvuda programmi põhifunktsioonidega ning teha esimesi samme ja projekte. Diplomitöös tugineb projekteerimise juhiste osas autori isiklikele teadmistele ja kogemustele.

7

### <span id="page-7-0"></span>**1. MIDA TULEB TEADA ENNE PROJEKTEERIMIST**

Projekteerimine pole ainult projekteerimise programmi kasutusoskus. Enne seda, kui hakata projekteerima, tuleb teada ka millised on ehitusprojekti staadiumid ning mis peab olema nende staadiumite projektdokumentatsioonis. Samuti, väga tähtis on teada, millised on vajalikud uuringud, mis tihtipeale on üksteisega seotud, et projekt oleks võimalik teostada ning mis pole vähetähtis, osata neid uuringuid oma projektis ka ära kasutada, leides parimaid projektlahendusi. Muidugi tuleb teada kust otsida projekteerimiseks vajaliku infot, et projekt oleks kooskõlas riigi määruste, standardite ning ka seadustega.

### <span id="page-7-1"></span>**1.1 Ehitusprojekti staadiumid**

Ehitusprojektide staadiume on kokku kolm, milleks on eelprojekt (EP), põhiprojekt (PP) ning tööprojekt (TP). Enne eelprojekti võib olla ka eskiis (ES), kus kaalutakse erinevaid projektlahendusi ning alternatiive. Eskiislahendus võib olla idee ehitusprojekti koostamise võimalikkuse hindamiseks ning anda hinnangu projekteerimisotsuse tegemiseks. Eskiis ise ei vaja põhjalikke alusuuringuid (geodeesia, dendroloogia, geoloogia), kuid eeldab laiema taustainfo tundmist ja läbitöötamist. Igal staadiumil on oma nõuded projektdokumentatsiooni osas. Iga staadiumiga projektdokumentatsioon läheb aina täpsemaks ning tuleb rohkem pöörata tähelepanu detailidele. Tee ehitusprojekti staadiumid peavad olema kooskõlas määrusega nr. 2 ("Tee ehitusprojektile esitavad nõuded"). On olemas ka standard "EVS 932:2017 – Ehitusprojekt", et EVS rakendatakse juhtudel, kui see on Tellija poolt lepinguga määratud alusdokument. Standardit käsitletakse kui head tava (juhul kui standard pole loetletud projekteerimistingimustes, lähteülesandes vms). Selleks, et minna projekti järgmisse staadiumi, peab tellija eelneva staadiumi tulemuse kinnitama (kooskõlastama).

#### **Eelprojekt**

Kõige esimeseks ehitusprojekti staadiumiks on üldjuhul eelprojekt. Eelprojekti staadiumis projekteerimiseks on reeglina vaja sellised uuringud nagu topogeodeetilised mõõdistustööd, geotehnilised uurimistööd, dendroloogilised hinnangud. Sellel staadiumil peavad olema valitud, projekteeritud ning kirjeldatud põhimõttelised lahendused, viidatud normdokumentidele, määrustele, standarditele. Antud staadiumis on võimalik taotleda ehitusluba, kuid teedevaldkonnas selle järgi ehitama veel hakata ei saa.

8

Ehitusloa taotlemiseks teede osa projektdokumentatsioonis peavad olema vähemalt sellised dokumendid ja joonised nagu:

- Tiitelleht;
- seletuskiri;
- asukoha skeem;
- asendiplaan (sh. vertikaalplaneerimine, liikluskorraldus ning vajadusel tehnovõrkude koondplaan);
- pikiprofiil (Kui oli projekteeritud. Näiteks platside puhul pikiprofiili üldjuhul ei tehta);
- mahud.

Asendiplaanis peavad olema põhimõttelised lahendused sh. ka vertikaalplaneering ning liikluskorraldus. Selleks, et joonis ei läheks liiga kirjuks, võib teha eraldi joonise, kus on lahendatud vertikaalplaneerimine, kuid pole mõõte, liikluskorraldust. Sellisel viisil ehitajal mugavam ehituse ajal jälgida joonise kõrgusinfot. Seletuskirjas peavad olema kirjeldatud olemasolevad situatsioonid, objekti nimetus ja asukoht, objekti seotus teedevõrguga, mis liiki on tee, selgitatud projekti eesmärgid, teede konstruktsioonid, viidatud seadustele, määruste, standarditele, kirjeldatud ehitustehnoloogiad jms. Täpsem kirjeldus on toodud määruses nr 2 – Tee ehitusprojektile esitatavad nõuded.

#### **Põhiprojekt**

Ehitusprojekti teiseks staadiumiks on põhiprojekt. PP-staadiumis minnakse juba rohkem detailidese. Seletuskirjas täpsustatakse materjali nõudeid, projekteeritakse ristlõikeid. Vajadusel täiendatakse vertikaalplaneerimise joonist täiendavate kõrgusarvudega.

Teede osa põhiprojekti projektdokumentatsioonis peavad olema vähemalt sellised dokumendid ja joonised nagu:

- Tiitelleht;
- seletuskiri;
- asukoha skeem;
- asendiplaan (sh. vertikaalplaneerimine, liikluskorraldus ning vajadusel tehnovõrkude koondplaan);
- vertikaalplaneering;
- tüüpristlõiked;
- pikiprofiil (Kui oli projekteeritud. Näiteks platside puhul pikiprofiili üldjuhul ei tehta);
- mahud.

#### **Tööprojekt**

Ehitusprojekti viimaseks staadiumiks on tööprojekt. Üldjuhul teede tööprojektis peavad olema samad dokumendid ja joonised nagu põhiprojektis, kuid joonised ja seletuskiri tuleb täiendada toodete infoga (näiteks sillutiskivi mark koos mõõtudega, detailsemad lõiked või sõlmed jms).

## <span id="page-9-0"></span>**1.2 Uuringud**

Selleks, et projekt oleks võimalik teostada, tuleb alati teha alus- ja lähteuuringud. Eskiisi staadiumis võetakse tihti aluseks Maa-ameti geoportaali ortofotod, mida saab laadida programmi taustana. Sealt saab näha, kus asuvad kinnistu piirid, kus on enamvähem hooned, teed ning muud väiksemad elemendid nagu kaevud, kaped, puud jms. Hoonete osas võivad küll varjud häirida, täpsed kontuurid selguvad siiski geoaluselt. Kui on vajadus saada kõrgusliku infot, siis on võimalus laadida maa-ametist lidar andmeid, mis pole küll nii täpsed nagu geodeesia, kuid eskiisi jaoks sobilikud. Sellisel kujul projekti muidugi ei saa teostada, kuid esmase kavandina või alternatiivsete variantide kaalumiseks on täitsa võimalik.

Kõige tähsamad teedeehituse uuringud projekti elluviimiseks on topo-geodeetilised mõõdistustööd, geotehnilised uuring ning ka dendroloogiline hinnang.

### <span id="page-9-1"></span>**1.2.1 Geodeetiline alusplaan**

Geodeetilise alusplaani korral tehtavaid töid nimetatakse topo-geodeetilisteks töödeks. Topo-geodeetilisi alusplaane tehakse nii väiksemate projektide, kui ka suuremate projektide puhul. Eesti kehtivaks koordinaatsüsteemiks on L-EST 97 ning kõrgussüsteemiks on EH2000, mis kehtib alates 2018 a. Enne seda oli Balti kõrgussüsteem BK77, mida rohkem Eestis ei kasutata. [2]

Projekteerimiseks tellitud geoaluse peamiseks eesmärgiks on saada vajalikke lähteandmeid. Geoalusel peab olema märgitud maapealne situatsioon, maa-alused tehnovõrgud ning mis eriti tähtis, kõrgusmärgid. Maapealseks situatsiooniks on üldjuhul olemasolevad puud, kaevud, põõsad, teed ning teede kate liigid, aiad, hooned, äärekivid jms. Maa-aluseks situatsiooniks on üldjuhul tehnovõrgud nagu gaasi-, vee-, kanalisatsiooni-, sademeveekanalisatsiooni, soojusvarustuse trassid jms. Geodeetiline plaan üldjuhul kehtib üks aasta ning peab olema kooskõlastatud trassivaldajatega. Geodeetiline plaan peab kajastama tööde ajal olemasolevat situatsiooni. [2] Eskiisi tasemel tööd tehakse tihti Maa-ameti kaardirakenduse andmete baasil.

#### <span id="page-10-0"></span>**1.2.2 Ehitusgeoloogia**

Ehitusgeoloogia on samuti üks tähtis ja vajalik uuring, mille infot kasutatakse teede projekteerimiseks. Selle uuringu eesmärgiks on selgitada välja, millised on pinnasekihid maa all ehk uuritava maa-ala geoloogiline ehitus, kui sügavad on need kihid, millised on ehitusgeoloogilised tingimused, kui kõrge on pinnasevee tase ehk hüdrogeoloogilised tingimused. Geoloog toob aruandes põhjaliku ülevaade igast kihist eraldi, kirjeldab pinnasevee kõrgused, esitab geotulbad. Kogu see info aitab teede projekteerijal või siis katendi projekteerijal valida kõige optimaalsema teede konstruktsioon, mille eluiga oleks nõuetekohane, ei tekiks vajumeid ning oleks majanduslikult optimaalne. Geoloogiast saadud materjalid tuleks katsetada laborites läbi. Geotehniliste uuringute probleemiks on tihti see, et kuival perioodil pinnaseveetase võib olla üks ning märjal teine (oluline on veetase külmumiseelsel perioodil), mis tekitab probleemi teede kõrguse valimisel ning veeviimarite valikul.

Geotulpades on väga palju teede projekteerija jaoks infot (Joonis 1.1):

- Puuraugu number ning selle koordinaadid (asukoht),
- pinnasekihtide sügavus, absoluutkõrgus ja paksus,
- pinnasekirjeldus,
- pinnaveetase sügavus ning absoluutkõrgus.

|                 |         | Kaevandi nr                |        | <b>PA</b> | 1       | Koordinaadid                            |                                                          | Pinnaseveetase (sügavus / abs.kõrgus, m) |  |  |  |
|-----------------|---------|----------------------------|--------|-----------|---------|-----------------------------------------|----------------------------------------------------------|------------------------------------------|--|--|--|
|                 |         | Maapinna absoluutkõrgus, m |        |           | 10,40   | $x = 6586950$                           | 1,65                                                     | Kuupäev                                  |  |  |  |
| Strat.          |         | Kiht, m                    |        | Tähis     | Kihi nr | $= 541307$                              | 8.75                                                     | 21.09.2021                               |  |  |  |
| <b>Indeks</b>   | sügavus | abs.kõrg.                  | paksus |           |         |                                         | Pinnasekirjeldus                                         |                                          |  |  |  |
| $t_{\rm IV}$    | 1,20    | 9.20                       | 1,20   |           |         |                                         | Täitepinnas: muld kividega, liivasegune                  |                                          |  |  |  |
| m <sub>IV</sub> | 3.40    | 7,00                       | 2.20   |           |         |                                         | 3 Mölline peenliiv, helebeež, kesktihe, alates 2,15 hall |                                          |  |  |  |
|                 | 4,40    | 6.00                       | 1.00   |           |         | 4 Keskliiv, kall, kohev, veeküllastunud |                                                          |                                          |  |  |  |
| <b>Iglil</b>    | 5,35    | 5,05                       | 0.95   |           |         |                                         | 6 Möll, hall, kohev ja kesktihe, veeküllastunud          |                                          |  |  |  |

Joonis 1.1 Geotulp (näidis OÜ REI GEOTEHNIKA töö nr 4938-21) [3]

Eskiisi tasemel tööde puhul saab projekteerija palju lisainfot varasematest uuringutest Maa-ameti ehitusgeoloogia kaardikihist või ka mullakaardist, mis kajastab ülemise meetri pinnaseid.

#### <span id="page-10-1"></span>**1.2.3 Dendroloogiline hinnang**

Dendroloogiline hinnanguks on põhimõtteliselt haljastuse inventeerimine. Dendroloogiline hinnang on üldjuhul vajalik selleks, et oleks võimalik koostada detailplaneeringu või ehitusprojekti. Haljastuse inventuur ehk siis dendroloogiline hinnang, aitab teha õigeid otsuseid projekteerimise või planeerimise käigus, et oleks võimalik leida sobivaid asukohti ehitamiseks ning samal ajal säilitada võimalikult palju väärtuslikku haljastust. [4]

Dendroloogilise inventuuri käigus tuvastatakse uuritaval alal:

- Leiduvad puittaimed ning vajaduse korral ka rohttaimed;
- määratakse puittaimede ja rohttaimede liigiline kuuluvus;
- antakse hinnanguline väärtusklass;
- mõõdetakse puu tüve ümbermõõt/diameeter. [4]

Puittaimedele väärtusklass määramiseks võetakse arvesse:

- Puu tervislikku seisukorda;
- kasvukuju vastavust liigi omadustele sh. ka võra sümmeetrilisus;
- puuliigi esinemissagedust;
- sobivust antud asukohta;
- puu perspektiivsust. [4]

Selleks, et haljastuse hinnangu oleks võimalik teostada on vaja ka geoaluse olemasolu, mis üldjuhul on mõõtkavas 1:500 ning mille peale on kantud puud, mille tüve läbimõõt on 8 cm või rohkem. Kui tekib olukord, et mõni puu jäi geoalusele lisamata, siis lisatakse selle orienteeruv asukoht asendiplaanile dendroloogilise hinnangu läbiviija poolt. Dendroloogia võib väga oluliselt mõjutada teede trajektoori või asukoha projekteerimist. Üheks näiteks võib tuua ette situatsioon, kus esimese väärtusklassi puu sattub projekteeritava tee ette. Üldjuhul tuleb sellise situatsiooni korral leida võimalusi ning lahendusi selle puu säilitamiseks. [4]

# <span id="page-11-0"></span>**1.3 Seadused, määrused, Transpordiameti juhised, standardid**

Iga teeprojekteerija, enne kui ta alustab projekteerimisega, peaks olema kursis, kust ta saab leida projekteerimiseks vajaliku infot, olgu need liiklusmärgi- või teemärgise numbrid, äärekivi alla vajalik betoonsängituskihi paksus või alusele vajalik kandevõime, sõidutee või kõnnitee materjali nõuded vms. Kogu seda infot on võimalik leida teedeehitusega seotud seadustest, määrustest, juhistest ning standarditest. Arvestada tuleb, et kõik standardid pole automaatselt kohustuslikud, kui nendele pole viidatud kohustuslikes dokumentides (lähteülesanne, seadus, määrus või ka juhend), kohtud käsitlevad standardi järgimist hea tavana mis on nõutud Ehitusseadustikus.

Olemas on küll standard EVS 932:2017 Ehitusprojekt, mis käsitleb lisaks hoonetele ka teede ja teerajatistega seonduvat, kuid nagu kirjas on käsitlusalana, "erisusena ei käsitle standard avalikult kasutatava tee ja avalikkusele ligipääsetava eratee ehitusprojekti koostamist". [5] Seetõttu juhindutakse nimetatud standardi asemel määrusest nr 2.

#### **Seadused**

• EV Ehitusseadustik, võetud vastu 11.02.2015 a. (viimane redaktsioon).

#### **Määrused**

- Majandus- ja taristuministri määrus: Tee projekteerimise normid, võetud vastu 05.08.2015 nr 106;
- Majandus- ja taristuministri määrus: Tee ehitamise kvaliteedi nõuded, võetud vastu 03.08.2015 nr 101;
- Majandus- ja taristuministri määrus: Tee seisundinõuded, võetud vastu 14.07.2015 nr 92;
- Majandus- ja taristuministri määrus: Nõuded ajutisele liikluskorraldusele, võetud vastu 13.07.2018 nr 43;
- Majandus- ja taristuministri määrus: Tee ehitusprojektile esitatavad nõuded, võetud vastu 09.01.2020 nr 2.

#### **Standardid**

- EVS 901-1:2009 Tee-ehitus Osa 1: Asfaltsegude täitematerjalid;
- EVS 901-2:2016 Tee-ehitus osa 2: Bituumensideained;
- EVS 901-3:2021 Tee-ehitus osa 3: Asfaltsegud;
- EVS 932:2017 Ehitusprojekt;
- EVS-EN 13285:2018 Sidumata segud. Spetsifikatsioon;
- EVS-EN 13242:2006+A1:2018. Ehitustöödel ja tee-ehituses kasutavad sidumata ja hüdrauliliselt seotud täitematerjalid;
- EVS-EN 13282-1:2013 Hüdrauliline teesideaine. Osa 1: Kiirkivistuv hüdrauliline teesideaine. Koostis, spetsifikatsioonid ja vastavuskriteeriumid;
- EVS-EN 1340: 2003+AC:2006. Betoonist äärekivid. Nõuded ja katsemeetodid;
- EVS-EN 1338: 2003+AC:2006. Betoonist sillutiskivid. Nõuded ja katsemeetodid;
- EVS 814:2003. Normaalbetooni külmakindlus. Määratlused, spetsifikatsioonid ja katsemeetoded;
- EVS 613:2001/A1:2008. Teemärgised ja nende kasutamine;
- EVS 614:2008/A1:2016. Teemärgised ja nende kasutamine;
- EVS 843:2016. Linnatänavad.

#### **Transpordiameti juhised (riigiteedel)**

• Teetööde tehniline kirjeldus;

- Asfaldist katendikihtide ehitamise juhis;
- Killustikust katendikihtide ehitamise juhend;
- Muldkeha ja dreenkihi projekteerimise, ehitamise ja remondi juhis;
- Stabiliseeritud katendikihtide ehitamise juhis.

#### **Kohaliku omavalitsuse juhised (Tallinna linna näitel)**

- Teehoiutööde täiendavad nõuded;
- Tallinna linna kaevetööde eeskiri;
- AS Tallinna Vesi tehnilised nõuded;
- Tallinna jäätmehoolduseeskiri;
- Tallinna Linnavalitsuse 18. september 2019 määrus nr 27, lisa 1 "Sillutiskivi, asfaltbetoon- ja tsementbetoonkatenditega teede ja tänavate tüüpkatendikonstruktsioonide projekteerimisele, rajamisele ja remondile esitatud nõuded".

### <span id="page-14-0"></span>**2. PROGRAMMI AUTODESK CIVIL 3D KASUTAJALIIDES**

Nagu igas programmis, on ka Civil 3D-s oma menüü ribad ning aknad. Nende menüüde ja akende tundmine on programmi kasutamise oskuse algus. Programmi käsud saab sisestada nii käsitsi, kui ka menüüdel vajaliku koha peale vajutades. Inseneri teadmised ning eesmärgid võimaldavad otsida ja leida sobivad funktsioonid. Kui insener ei tea, mida ta soovib teha, siis tarkvara kasutamine muutub mõttetuks tegevuseks. Üldine kõigile arusaadav rahvusvaheline projekteerimistarkvara keel on onglise keel. Järgnevas tekstis on püütud leida lähim vaste programmis sisalduvatele mõistetele, kuid inseneri jaoks on paraku arusaadavam ingliskeelne versioon ning ka veebis leitavad juhised on kergemini kättesaadavad inglise keeles.

### <span id="page-14-1"></span>**2.1 Käskude menüü (Commands)**

Kõik käsud, mis on vajalikud asendiplaani, mudeli või ristlõigete projekteerimiseks, on olemas programmi ülemises menüüs (Joonis 2.1), mis omakorda võivad avada lisaparameetrite või omaduste sisestamiseks akna.

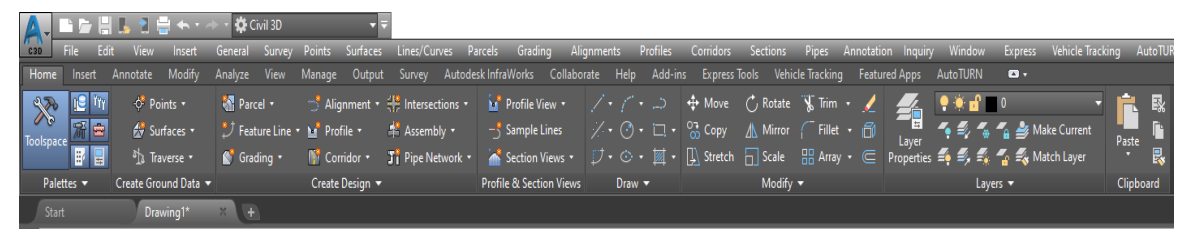

<span id="page-14-2"></span>Joonis 2.1 Käskude menüü

## **2.2 Objekti omadused (Properties)**

Igal objektil, olgu see polüjoon või ala, on oma omadused. Need omadused on võimalik muuta vastavalt vajadusele. Kuna igas projektis suurem osa objekte korduvad, on mõistlik teha endale eraldi fail, kus on enda defineeritud tingmärgid. Sellisel viisil projekteerija säästab väga palju aega selle pealt, et ta ei pea igas uues projektis need omadused uuesti ja uuesti seadistama. Projekteeritavate tingmärkide kohta puuduvad kehtivad nõuded, kuid projekteerija ülesanne on koostada selgelt loetav projektlahendus.

Näiteks valides viirutatud ala, on näha omadused (Properties) aknas selle objektiomadused (Joonis 2.2). Seal on võimalik muuta viirutatud osa värvi (Color), muuta mis kihis (Layer) on see objekt, suurendada või vähendada läbipaistvust (Transparency), anda tagataustale värvi (Background colour) jm. Samuti teede projektide puhul on väga olulised koordinaadid (X,Y,Z). Kõik elemendid või objektid neid ei sisalda ning neid ei saa seadistada, kuid kui tegemist on näiteks ringiga, siis seal saab sisestada ka koordinaate.

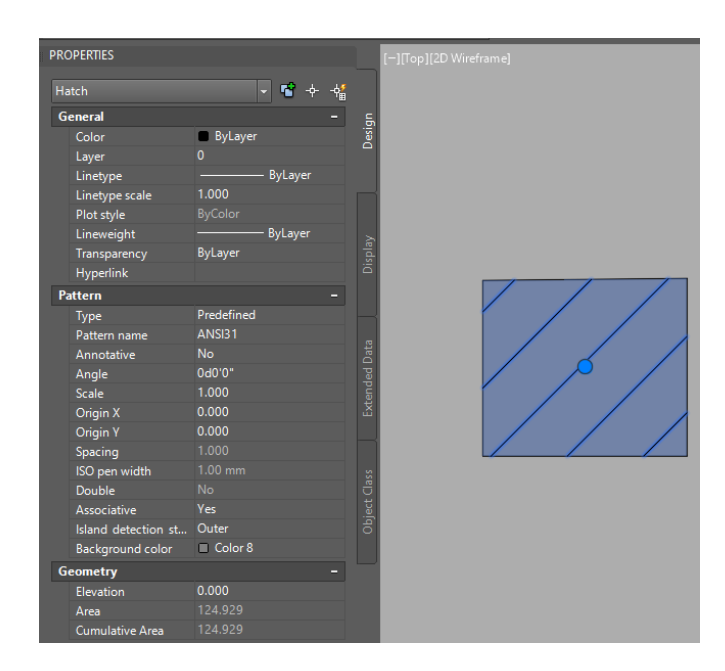

<span id="page-15-0"></span>Joonis 2.2 Objekti omadused

## **2.3 Kihi omadused (Layer properties)**

Projekt koosneb väga paljudest objektidest ja elementidest, mis teevad kokku terviklahendust. Iga objekt, olgu see äärekivi või serva joon, vertikaal või mõõt, peavad olema eraldi kihis. Seda vaja just selleks, et vajadusel mittevajalikud kihid saaks korraks filtreerida välja, oleks kergem seadistada PDF faile, oleks kergem lugeda mahte ning samuti korrastada projektijoonist. Seda aitab teha kihi omaduste haldur (Layer Properties Manager). Selle avamiseks tuleb ülemises menüüs vajutada kihi omadused (Layer properties) (Joonis 2.3).

| <b>ILE</b> <i>Try</i><br>$\mathbf{x}$ | Points -                        |               | <b>R</b> Parcel -                                     |                              |        | "Alignment + + Intersections + |                | <b>M</b> <sup>*</sup> Profile View * |              |          |                   |            | / · / · > → Move ( Rotate W Trim · /                                     | ₹                    |                                                                              |
|---------------------------------------|---------------------------------|---------------|-------------------------------------------------------|------------------------------|--------|--------------------------------|----------------|--------------------------------------|--------------|----------|-------------------|------------|--------------------------------------------------------------------------|----------------------|------------------------------------------------------------------------------|
| 滿白<br>olspace                         | Surfaces *                      |               | <sup>2</sup> Feature Line <b>x M</b> Profile <b>x</b> |                              |        | $A$ Assembly $\cdot$           |                | $-\xi$ Sample Lines                  |              |          |                   |            | │ / ・ ⑦ ・ □ ・ <sup>○</sup> Copy <u>//</u> \ Mirror   │ Fillet ・ <b>同</b> | Layer                | $\frac{1}{2}$ $\frac{1}{2}$ $\frac{1}{4}$ $\frac{1}{4}$ $\frac{1}{2}$ Make ( |
| F 5                                   | $\frac{34}{14}$ Traverse $\tau$ |               | Grading *                                             | <b>Mil</b> Corridor <b>T</b> |        | Ti Pipe Network +              |                |                                      |              |          |                   |            | ▲ Section Views • ワ • ⊙ • 圂 • 队 Stretch □ Scale BB Array • ∈             | Properties           | $\equiv_{\mathbf{A}}$ $\equiv_{\mathbf{B}}$ Match                            |
| Palettes -                            | Create Ground Data              |               |                                                       | Create Design                |        |                                |                | Profile & Section Views              |              | $Draw -$ |                   | Modify -   |                                                                          |                      | Layers -                                                                     |
| Start                                 | Drawing1*                       |               | $x +$                                                 |                              |        |                                |                |                                      |              |          |                   |            |                                                                          |                      |                                                                              |
|                                       |                                 |               | 鳥 ☆ プ メ エ バ 米 ⊙ ◇ ∳ % □ Č 最 ヺ ❷ ゃ @                   |                              |        |                                |                |                                      |              |          |                   |            |                                                                          |                      |                                                                              |
| <b>LAYER PROPERTIES MANAGER</b>       |                                 |               |                                                       |                              |        |                                |                |                                      |              |          |                   |            |                                                                          |                      |                                                                              |
| Current layer: 0                      |                                 |               |                                                       |                              |        |                                |                |                                      |              |          |                   |            |                                                                          |                      |                                                                              |
| <b>BBS</b>                            |                                 | 鱼鱼鱼鱼          |                                                       |                              |        |                                |                |                                      |              |          |                   |            |                                                                          |                      |                                                                              |
| <b>Filters</b>                        | $\alpha$                        | <b>Status</b> | <b>Name</b>                                           |                              | $= 0n$ | Freeze                         | Lock           | Plot                                 | Color        |          | Linetype          | Lineweight | Transparency                                                             | <b>New VP Freeze</b> | <b>Description</b>                                                           |
| All<br>$B = 3$                        |                                 |               | $\mathbf{0}$                                          |                              |        |                                | <b>A</b>       | $\equiv$                             | white        |          | Continuous        | - Default  | $\Omega$                                                                 |                      |                                                                              |
|                                       | The All Used Layers             | ▰             | A-BLDG                                                |                              |        |                                | F              | е                                    | <b>White</b> |          | <b>Continuous</b> | - Default  | $\Omega$                                                                 | 戛                    |                                                                              |
|                                       |                                 | ▰             | A-BLDG-FPRT                                           |                              |        |                                | $-7$           | ÷                                    | white        |          | <b>Continuous</b> | Default    | $\Omega$                                                                 |                      |                                                                              |
|                                       |                                 | -             | A-BLDG-SITE                                           |                              |        |                                | Æ              | е                                    | white        |          | Continuous        | - Default  | $\Omega$                                                                 |                      |                                                                              |
|                                       |                                 | -             | A-BLDG-UTIL                                           |                              |        |                                | Æ              | е                                    | white        |          | <b>Continuous</b> | - Default  | $\Omega$                                                                 |                      |                                                                              |
|                                       |                                 |               | A-PROP-LINE                                           |                              |        |                                | $\blacksquare$ | н                                    | white        |          | Continuous        | - Default  | $\Omega$                                                                 |                      |                                                                              |
|                                       |                                 |               | C-ANNO                                                |                              |        |                                | Æ              | ÷                                    | white        |          | <b>Continuous</b> | - Default  | $\Omega$                                                                 |                      |                                                                              |
|                                       |                                 |               | C-ANNO-MATC                                           |                              |        |                                | $\mathbf{r}$   | е                                    | white        |          | <b>DASHED</b>     | - Default  | $\mathbf{0}$                                                             |                      |                                                                              |
|                                       |                                 | ▰             | C-ANNO-MATC-PATT                                      |                              |        |                                | Æ              | е                                    | white        |          | <b>Continuous</b> | - Default  |                                                                          |                      |                                                                              |

Joonise 2.3 Kihi omaduste haldur

Kihi omaduste halduris on võimalik seadistada kihi omadused (Joonis 2.3):

- Staatus (Status) kui on roheline linnuke, siis antud hetkel on see aktiivne kiht (Current layer) ning kõik elemendid, mida joonistatakse, lähevad selle kihi alla;
- Nimi (Name) saab anda igale kihile oma nimetuse. Näiteks tee serv, haljastus, sõidutee, kõnnitee jms. Soovitatav on kihi nimetuse ees hoida konkreetse projekteerija tunnust (nt töö nr või firma sümbolid vms), et oleks lihtsasti arusaadav, milline projekteerija on selle kihi sisse projekteerinud;
- Sees (On) kihi nähtavuse sisselülitamine või väljalülitamine. Kui pirn on kollane, siis selle kihi elemendid on nähtavad. Kui pirn on sinine, kiht on nähtamatu;
- Külmuta (Freeze) kihi nähtavuse sisselülitamine või väljalülitamine. Kui kasti peal on päike, siis selle kihi elemendid on nähtavad. Kui vajutada päikese peale, siis see muutub lumehelbeks ning selle kihi elemendid muutuvad nähtamatuks;
- Lukk (Lock) kui lukk on kinni, siis kihi elementidega ei saa midagi teha;
- Printimine (Plot) vajutades printeri peale, aktiviseerub printimise keeld. See tähendab seda, et printimisel või PDF faili tegemisel selle kihi elemendid ei tule kaasa. Seda on mugav kasutada näiteks abikihide puhul, kuhu lisatakse abijooni, mis võivad kogemata jääda joonise sisse;
- Värv (Color) saab valida, mis värviga kihi elemendid tulevad;
- Joone tüüp (Linetype) joone joonestamisel tuleb valitud joone tüüp;
- Joone paksus (Lineweight) saab valida joone kaalu (teeb joont paksemaks);
- Läbipaistvus (Transparency) elemente saab teha läbipaistvamaks (0 kuni 100, kus 0 on läbipaistmatu ja 100 on täiesti läbipaistev);
- Uue vaateavas külmutus (New VP Freeze) olles paigutuse (Layout) viewpordi sees ning vajutades kastile mille peal on päike, muutub päike lumehelbeks, mis tähendab seda, et sellel paigutuses (Layout) seda kihi ei kuvata. Seda on väga mugav kasutada PDF failide vormistamisel, kus tuleks näiteks vormistada ühest ja samast projektist erinevaid jooniseid, kuid näiteks ühel peavad olema mõõdud nähtavad ning vertikaaljooned mitte ning teisel joonisel vastupidi;
- Kirjeldus (Description) vajadusel saab kihile anda kirjeldust või märkust.

## <span id="page-16-0"></span>**2.4 Tööriistade ala (Toolspace)**

Tööriistade ala ehk toolspace pakub juurdepääsu programmisuvanditele, stiilidele ning joonise objektidele. Selle avamiseks ning kinni panemiseks tuleb vajutada menüüs Toolspace nupu (Joonis 2.4).

Navigaator (Prospector) aknale vajutades, näitab puustruktuuris kõiki objekte, mis on või võivad joonise sees olla. Seadistused (Settings) aknale vajutades avaneb samuti puustruktuur, kuid see vastutab objekti stiilide eest ehk kuidas üks või teine objekt kuvatakse joonisel.

AutoCad-is võib olla korraga avatud mitu joonist või projekti. Kui näiteks ühe projekti puhul on seotud mitmed XREF meetodil seotud projekti või joonised, siis tihti on vajalik ka otse juurdepääs põhimudeliga seotud XREF-dele (midagi muuta, vaadata mingisugust kihti jms)

Aktiivse joonise vaade (Active Drawing View) kuvab ainult aktiivse joonise objekte ning seadistusi. Põhivaade (Master View) kuvab kõikide avatud projektide või jooniste objekte ning seadistusi. Kui korraga on avatud mitmed joonised, siis soovituslik on kasutada aktiivse joonise vaadet, et juhuslikult mitte lisada või muuta teise joonise objekti. Kui on soovi mõnest teisest avatud joonisest lisada puudu olev stiil, siis üheks variandiks oleks avada põhivaade (Master View), leida vajalik stiil ning selle peale vajutades haarata see joonise peale.

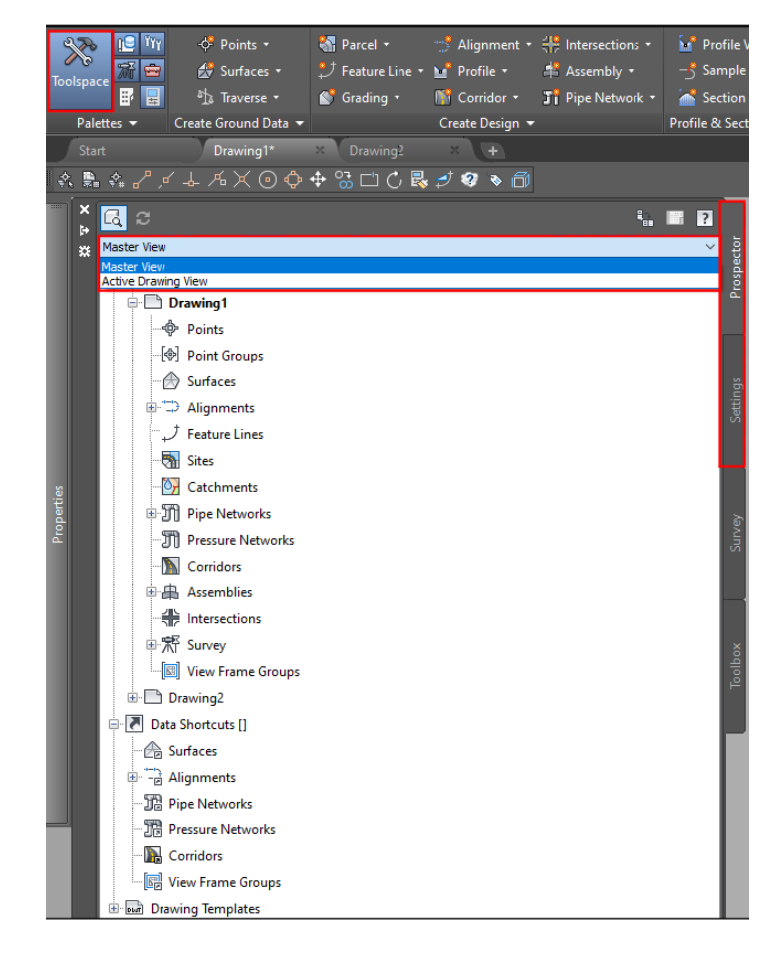

Joonis 2.4 Tööriistade ala

## <span id="page-18-0"></span>**2.5 Tööriista paletid (Tool palettes)**

Tööriista paletid (Tool pallettes) pakuvad juurdepääsu mitmesugustele tööriistadele. Selle avamiseks võib kasutada käsu Toolpallettes või vajutada menüü ribast vastava kasti peale (Joonis 2.5).

Teede projekteerijale üks tähtsamatest alamkoostadest on tsiviil alamkoostad (civil metric subassemblies), kus on mitmeid vajalike elemente kokkupaneku (Assembly) tegemiseks, mida omakorda läheb vaja tee trassikoridori projekteerimisel. Seal leiab nii mitmekihilisi konstruktsioone, äärekive, peenra konstruktsioone, nõlvade planeerimiseks vajalike elemente jms.

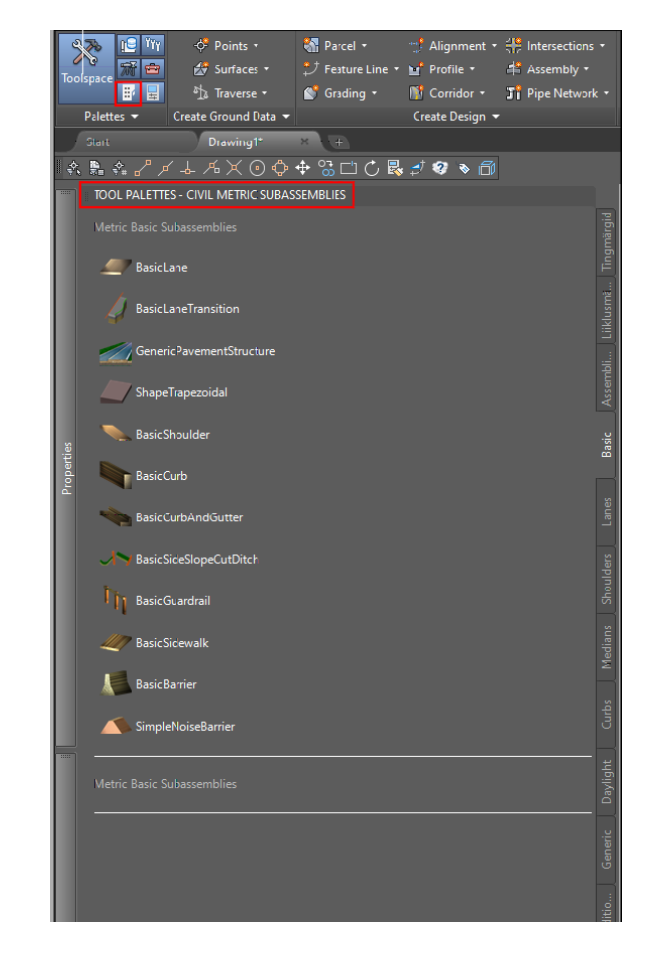

Joonis 2.5 Tööriistade paletid

Tööriista paletil on olemas erinevad aknad, kus on erinevad elemendid jagatud kategooriate kaupa. Neid aknaid võib lisada juurde ning sinna omakorda lisada juurde muid elemente. Näiteks üks selline kasutamisvõimalus võib olla liiklusmärkide lisamine aknavalikute hulka. Tavaliselt, liiklusmärke lisatakse sisesta (insert) käsuga ning peale seda valitakse dwg, kus on vastavalt vajadusele valmis liiklusmärk. Peale seda tuleks see liiklusmärk panna õigesse kihti, vajadusel muuta tema mõõtkava jms. Ühe

liiklusmärgi lisamine võtab projekteerijalt mitte küll väga palju aega, kuid seda aega saab vähendada, tehes vähem liigutusi, säästa enda aega ning olla produktiivsem.

Selleks, et seda oleks võimalik teha, tuleb enne teha natukene eeltööd:

- 1) Teha uus dwg fail, kuhu lisatakse kõige enam kasutatavad liiklusmärgid. Vastavalt vajadusele, võib lisada kõik liiklusmärgid või täiendada oma dwg faili hiljem. Valmis liiklusmärkide dwg faile on võimalik leida internetis või teha neid ise, kuid see võiks olla riigi poolt töötatud välja ning olema avatult kättesaadav. Liiklusmärgid tuleb kohe panna õigesse kihti, anda konkreetne värv ning seadistada selle mõõtkava. Tuleb arvestada, et liiklusmärgid peavad olema ühes failis ning faili ei tohi kustutada, kuna sellisel juhul kaovad liiklusmärgid aknavaatest ära. Soovituslik on teha eraldi kaust, kus on olemas programmi jaoks vajalikud failid. Märgid peaksid olema eraldi blokkidena (Block) ja soovitatavalt aktiivsed blokid (Active Block), kus on sees märgi number, suurusgrupp ning märgi asukoha tähistus piketaaži järgi. Aktiivne blokk võimaldab joonises vastavalt vajadusele märgi omadusi muuta, mis kajastub automaatselt kõikides märkides, mis joonises on selle blokina.
- 2) Teha uus palett (Joonis 2.6) vajutades paleti peale parema hiire nupuga, peale seda vajutada uus palett (New Palette) ning nimetada seda näiteks liiklusmärgid.

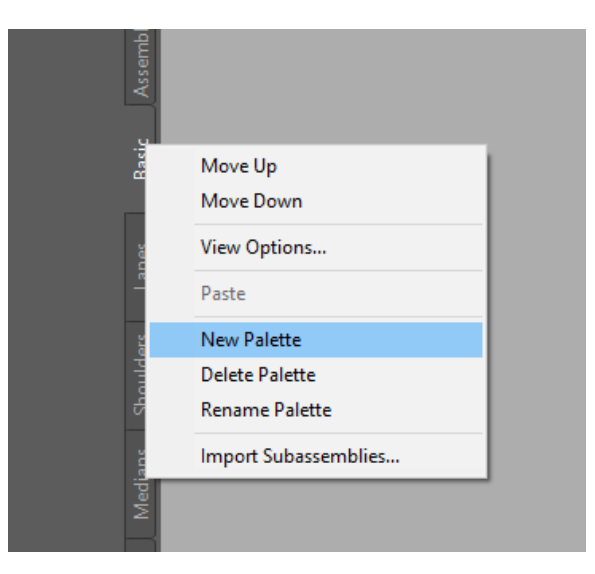

Joonis 2.6 Uus palett (New Palette)

3) Olles uues paletis, mugavuse mõttes võiks lisada teksti, kuhu kirjutada, mis kategooria liiklusmärkidega on tegu. Selleks tuleb vajutada parema hiire nupule ning peale seda lisa tekst (Add Text) ning panna kirja, kas tegemist on hoiatusmärkidega, keelumärkidega jne (Joonis 2.7).

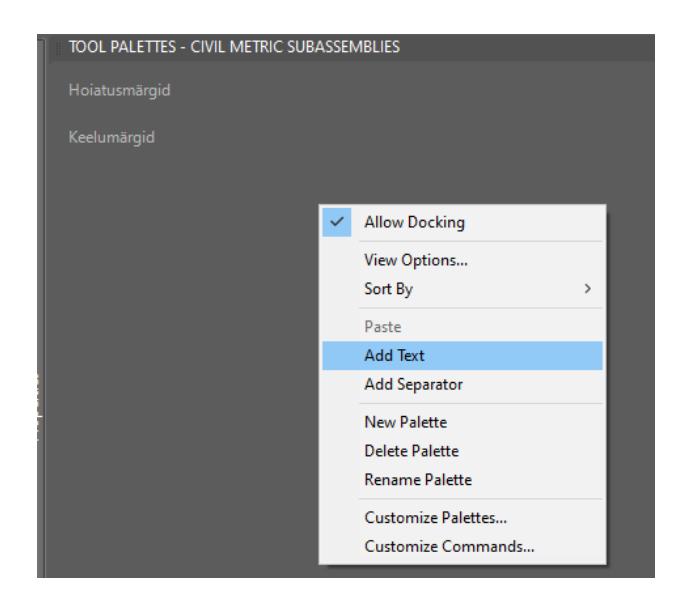

#### Joonis 2.7 Teksti lisamine

4) Järgmiseks sammuks oleks liiklusmärkide lisamine tehtud aknasse. Selleks tuleb liiklusmärkide failist vajutada liiklusmärgi peale ning haarata see oma paleti sisse (Joonis 2.8). Paleti sees nimetust võib muuta vastavalt vajadusele.

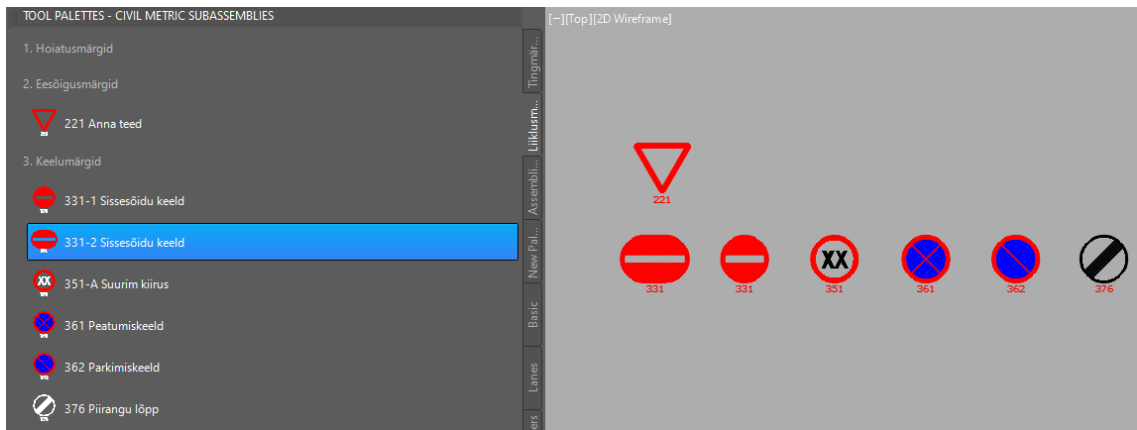

Joonis 2.8 Liiklusmärgid paleti sees

5) Viimaseks sammuks tuleks oma seadistused salvestada ning anda seadistusele nimetust (Joonis 2.9). Hiljem, kui tekib vajadus midagi oma seadistustes muuta, tuleb teha uuesti salvestus ning nimetust jätta samaks. Liiklusmärgi joonisesse lisamiseks tuleks nüüd avada oma tehtud akna, vajutada vajaliku liiklusmärgi peale ning valida joonise sees koha kus see märk peaks olema.

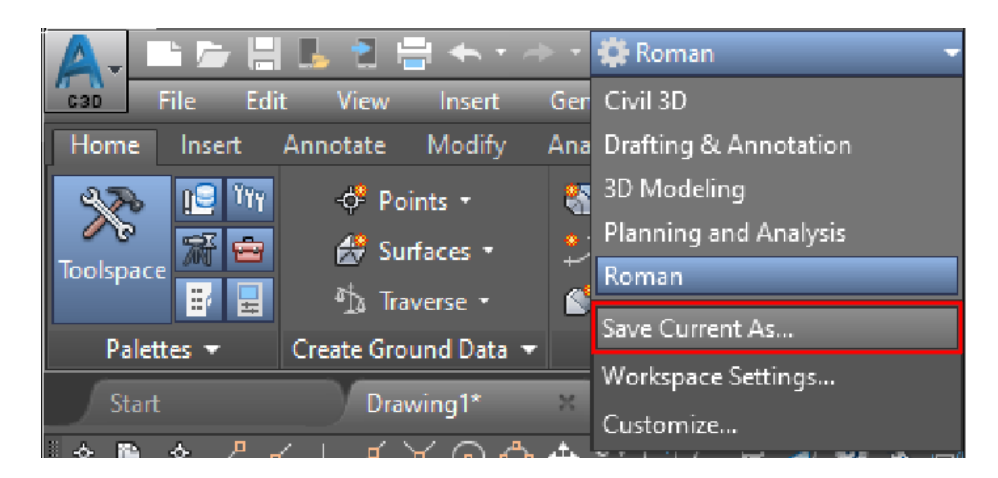

Joonis 2.9 Seadistuste salvestamine

See oli ainult üks näide sellest, kuidas tööriistade paletide (Tool Palettes) akna saaks panna tööle oma kasuks. Samuti on võimalus lisada enda tehtud plokke, tingmärke jms.

### <span id="page-22-0"></span>**3. ASENDIPLAAN**

Projekteerija peab omama vastavat kutsetaset või teostama tööd kutsetasemega inseneri järelevalve all. Projekteerija peab olema kursis kehtivate nõuetega ning oskama vajadusel neid leida ja sealt oma tööks vajalikku infot otsida. Juhendid on ajas pidevas

Selleks, et asendiplaani tegemisega saaks alustada, on vajalik teada, millised on projekteerimistingimused, tellijapoolne lähteülesanne, mis on tegevuse eesmärk ning hinnata seda liikluskeskkonnas laiemalt, tegema selgeks eesmärgi saavutamiseks tööde järjekorra ja panema vastavalt selle prioriteedid jms.

Järgmiseks oleks vaja saada vajalikud uuringud milleks on topo-geodeetiline mõõdistus, geotehniline uuring ning puude olemasolul ka dendroloogiline hinnang. Topogeodeetilise mõõdistuse ala suuruse määrab teeprojekteerija ning geotehnilised uuringud saab teostada peale topo-geodeetilist uuringut. Puurakude asukohad määrab samuti teeprojekteerija. Peale uuringute saamist, projekteerija saab hinnata, kuhu peaksid tulema sõidu- ja kõnniteed, kuhu tuleb projekteerida äärekivid ning mis kõrgusega nad peaksid olema, kuhu ning milline markeering tuleks lisada jne. Asendiplaani joonisel peavad olema samuti ka näidatud mõõdud ehk millise raadiusega on kurv või telje joon, mis laiusega on tee või haljasriba.

## <span id="page-22-1"></span>**3.1 Asendiplaani projekteerimine**

Noorel projekteerijal on samuti väga tähtis tunda programmi käske. Ilma nendeta ükski projekt valmis ei saa.

Põhilised asendiplaani tegemiseks valitavad käsud:

- Liiguta (Move) liigutab valitud objekti vajalikule kaugusele ning vajalikus suunas;
- Kopeeri (Copy) dubleerib objekti;
- Nihutada (Offset) loob kontsentrilised ringid, paralleelsed sirged ja paralleelsed kõverad;
- Täitmine (Hatch) Kinnise objekti või ala täitmine;
- Vaste omadused (Match properties) Rakendab valitud objekti parameetrid teistele objektidele;
- Pikendada (Extend) pikendab joont vastu valitud joont;
- Lõigata (Trim) lõikab objekte valitud joonest;
- Plahvatada (Explode) jaotab liitobjekti selle komponentobjektideks;
- Ümardada (Fillet) ümardab kahe joone nurga koha;
- Lõikumine (Chamfer) Lõikumisel pikendab kaks joont üks-teise vastu;
- Polüjoon (Polyline)– pidevjoon soovitud parameetritega;
- Venitada (Stretch) venitab valikuaknas objekte soovitud kaugusele või suunaga;
- Mõõtkava (Scale) suurendab või vähendab valitud objekte, jättes objekti proportsioonid pärast skaleerimist samaks;
- Keerata (Rotate) pöörab objekte ümber soovitava baaspunkti;
- Peegeldada (Mirror) loob valitud objektidest peegelkoopia soovitud pöördenurgaga;
- Raadiuse mõõt (Dimradius) saab kuvada raadiuse mõõtväärtuse;
- Pikkuse/vahemaa mõõt (Dimaligned) saab kuvada joondatud lineaarse mõõtme;
- Pikkuse/vahemaa mõõt (Dimlinear) saab kuvada lineaarse mõõtme;
- Liita (Join) liidab valitud eraldi olevad kokkupuutuvad jooned kokku;
- Väline viide (Xref external references) jooniste või objekti lisamine välisviitena. Xref on üks olulisemaid funktsioone;
- Vaateava (Viewport) loob paigutuses akna, kus kuvatakse joonistatud projekt valitud mõõtkavas;
- Murra punktist (Break at point) katkestab joone terviklikkuse soovitud kohas;
- Puhastamine (Purge) kustutab tühjad kihid (näiteks kui jäi kiht, mis ei sisalda objekte, purge käsuga see kiht kustutakse);
- Audit (Audit) skaneerib joonist ning vea leidmisel parandab selle soovi korral ära. Auditi käsu käivitamisel tuleb alati valida kas N (no) või Y (yes). Kui ei vali Y, siis vead jäävad parandamata;
- Plokk (Block) teeb valitud objektidest ühe liitobjekti;
- Kleebi originaal (Paste original) Kleebib objektid teistest projektidest või joonistest sama asukohta.

Muidugi tuleb arvestada, et neid käske on palju rohkem, kuid nendest käskudest juba piisab, et saaks teha kergemate projektide asendiplaani jooniseid. Soovituslik on enne oma esimese asendiplaani tegemist katsetada need käsud läbi.

## <span id="page-23-0"></span>**3.2 Väline viide (Xref) asendiplaanis**

Väline viide ehk external references lühendina on xref. Seda lühendit projekteerijad kasutavad väga palju, kuna välisosa eriosad on tihedalt seotud üksteisega. Xref käsk võimaldab lisada joonisele nö. väliseid viiteid, milleks võivad olla erinevad joonised, pdf failid, pildid jms. See tähendab, et XREF abil projekti toodud failid ei ole otseselt projektjoonise sees, vaid kuvavad välisviitena. Teede projekteerimine Civil 3D programmi abil algab sellest, et tuleb võtta enda joonise sisse xref-na geodeesia dwg fail, et oleks näha, kus ja mis paikneb. Selleks, et seda saaks teha, tuleb sisestada XREF käsk ning valida kinnita (attach) dwg (joonis 3.1). Peale seda avaneb aken, kus tuleb leida vajalik dwg fail ning selle valides vajutada ava (open) ja seejärel OK. Oluline on ka määrata XREF faili sidusus enne sisse toomist – kas kinnitada (Attach) või näidata ülekattena (Overlay). Tungivalt on soovitatav kasutada Overlay sidusust, et projekteerija poolt projekteeritav projektfail on ka teistele nö. xrefitav. Soovituslik on igale lisatud xref-le teha enda kiht, et vastavalt vajadusele saaks kihid panna kinni või vastupidi. Näiteks geodeesia puhul kihi nimetuseks võiks olla \_XREF\_GEODEESIA.

Tulemuseks saame seda, et meie joonise sisse tuleb üks tervik geodeesia, kus kõik geodeesia faili elemendid on koos. Arvestada tuleb sellega, et oma projekti dwg välja andmisel tuleb xref failidele teha sidumine (bind), mis teeb xref-st ploki ning jääb projekti dwg sisse. Selleks, et seda saaks teha, tuleb vajutada oma joonisel oma lisatud xref-i peale, siis vajutada parema hiire nupule ning valida avatud menüüst sidumine (bind) peale. Tulemuseks saame xref-st plokki, mida joonis jätab meelde ning faili üleandmisel kuhugi ei kao.

| Attach DWG<br>Attach Image                                   | × | <b>Status</b> | <b>Size</b> | Type    |
|--------------------------------------------------------------|---|---------------|-------------|---------|
| Attach DWF<br>Attach DGN<br>Attach PDF<br>Attach Point Cloud |   | Opened        |             | Current |
| Attach Coordination Model                                    |   |               |             |         |
|                                                              |   |               |             |         |

Joonis 3.1 Xref-i lisamine

Kui teede projekteerija teeb välisosa koondplaani, kus peavad olema näidatud ka kõik tehnovõrgud, siis tuleb küsida eriosade projekteerijatelt nende xref faile. See tähendab seda, et iga eriosa saadab dwg faili, kus on ainult tema tehtud objektid ehk joonise sees pole midagi peale antud eriosa lahenduse ning selle eriosa tingmärkide. Sama kehtib ka teede xref-i kohta. Kui keegi küsib teede xref faili, siis seal peavad olema ainult teede osa projekteeritud lahendused, ilma geodeesiata, mõõtudeta, liiklusmärkideta jms. Teede xref-i näide on toodud allpool (Joonis 3.2).

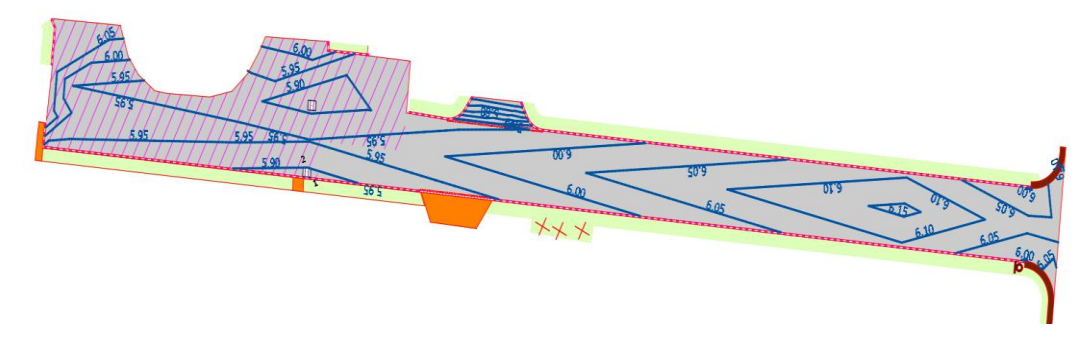

Joonis 3.2 Teede xref-i näide

### <span id="page-25-0"></span>**3.3 Asendiplaani koostamisel enamlevinud küsimused**

Asendiplaani tegemisel teede projekteerijal tekivad tihti ühed ja samad küsimused. Sellisteks küsimusteks võivad olla näiteks – mis on kõnnitee minimaalne laius või mis laiusega projekteerida kergliiklustee, millised nõuded on parklate projekteerimisel, millist laiust valida sõiduteele, mis raadiusega tuleks teha kurv, mis suurusgrupis peaks olema liiklusmärk, millist markeeringut tuleks näidata. Need on enamlevinud küsimused, mida esitab endale teede projekteerimisega alustav inimene. Õnneks, nendele küsimustele vastused on kergesti leitavad.

EVS 843:2016 Linnatänavad standardis on peaaegu kõik vajalik info linnatänavate projekteerimiseks olemas. Linnatänavate projekteerimisel, oleks soovituslik vaadata see standard algusest lõpuni üle, et vajalik info oleks hiljem kergemini leitav. Tuleb arvestada, et standardid aeg-ajalt võivad uueneda (tõsi, tegemist on üsna pikatoimelise protsessiga).

Tavaautode parklate kavandamisel on väga suureks abiks standardis toodud skemaatilised joonised (Joonis 3.3).

| Parkimine 0° nurga all                                                             |     | Parkimine 30°, 45°, 60° ja 75°                       | nurga all |     |         | Parkimine 90° nurga all |                     |         |  |  |
|------------------------------------------------------------------------------------|-----|------------------------------------------------------|-----------|-----|---------|-------------------------|---------------------|---------|--|--|
| $L_{\rm D}$ $L_{\rm L}$<br>$L - L_{\rm T}$                                         |     | د ه∴<br>$\rightarrow$<br>$\mathbf{D}$ $\mathbf{D}_2$ |           |     |         |                         | ←<br>$\overline{B}$ |         |  |  |
| Parkimisnurk $\alpha$                                                              | B   | L                                                    | A         | D   | $D_{1}$ | $D_{2}$                 | $L_{1}$             | $L_{2}$ |  |  |
| 0 <sup>0</sup>                                                                     | 2,5 | 5,0                                                  | 3,5       | 2,0 |         |                         | 6,0                 |         |  |  |
| $30^\circ$                                                                         | 2,5 | 5,0                                                  | 4,0       | 5,0 | 8,1     | 12,4                    | 4,7                 | 7,2     |  |  |
| $45^\circ$                                                                         | 2,6 | 5,0                                                  | 4,5       | 3,7 | 5,4     | 8,9                     | 5,4                 | 9,0     |  |  |
| $60^\circ$                                                                         | 2,6 | 5,0                                                  | 5,0       | 3,0 | 3,3     | 5,7                     | 5,6                 | 10,0    |  |  |
| $75^\circ$                                                                         | 2,6 | 5,0                                                  | 5,5       | 2,7 | 1,6     | 2,6                     | 5,5                 | 10,4    |  |  |
| $90^\circ$<br>1                                                                    | 2,6 | 5,0                                                  | 7,5       |     |         |                         |                     |         |  |  |
| $90^{\circ}$<br>п                                                                  | 2,7 | 5,0                                                  | 7,0       |     |         |                         |                     |         |  |  |
| *<br>Vähim parkimiskoha laius tänavaäärsel parkimiskohal võib erandina olla 2,0 m. |     |                                                      |           |     |         |                         |                     |         |  |  |

Joonis 3.3 Sõiduauto parkimiskoha mõõtmed sõltuvalt parkimisnurgast [6]

Tuleb muidugi arvestada ka erinevate eranditega, kus näiteks liikumispuudega inimese sõiduki parkimiskoha laiuseks 90 kraadise nurga all peab olema 3,6 m ning 0 kraadise nurga all 2,5 m. Eranditeks võivad olla ka näiteks matkabussid ning haagistega sõiduautod.

Parklad projekteeritakse muidu mitte ainult tavaautodele, kuid ka suurematele autodele ja bussidele. Sellised parklad võivad olla näiteks bussiparklad, laoplatsi parklad jms. Standardis samuti leiab infot, mis laiusega ja pikkusega peavad olema parkimiskohad, arvestades parkimiskoha nurga ning sõiduki pikkust. Rahvusvaheliste trasside alas ja seotud teenindusjaamades ning parklates tuleb arvestada EMS-sõidukite teenindamise vajadusega (kuni 25,25 m pikad kahe haagisega veokid). Selleks on olemas standardis EVS 843:2016 Linnatänavad tabel, mis annab kogu vajaliku mõõtude osas infot sellise parkla projekteerimiseks (Joonis 3.4).

| Parkimisnurk                      | Sõiduki pikkus                                        | $B^*$      | L            | $L_1$        | D          | $D_1$      | A           |
|-----------------------------------|-------------------------------------------------------|------------|--------------|--------------|------------|------------|-------------|
| $0^{\circ}$                       | 8,0                                                   | 3,5        | 9,0          |              | 8,0        |            | 4,0         |
|                                   | 12,0                                                  | 3,5        | 13,0         |              | 12,0       |            | 3,8         |
|                                   | 15,0                                                  | 3,5        | 16,0         |              | 15,0       |            | 3,8         |
|                                   | 16,5                                                  | 3,5        | 17,5         |              | 16,5       |            | 3,8         |
|                                   | 18,0                                                  | 3,5        | 19,0         |              | 18,0       |            | 3,8         |
|                                   | 18,75                                                 | 3,5        | 20,0         |              | 18,75      |            | 3,8         |
|                                   | 25,25                                                 | 3,5        | 27,0         |              | 25,25      |            | 3,8         |
| $30^\circ$                        | 8,0                                                   | 4,0        | 9,0          | 8,0          | 8,0        | 13,8       | 5,0         |
|                                   | 12,0                                                  | 4,0        | 13,0         | 10,0         | 8,0        | 17,3       | 5,0         |
|                                   | 15,0                                                  | 4,0        | 16,0         | 11,5         | 8,0        | 19,9       | 6,0         |
|                                   | 16,5                                                  | 4,0        | 17,5         | 12,2         | 8,0        | 21,2       | 6,5         |
|                                   | 18,0                                                  | 4,0        | 19,0         | 13,0         | 8,0        | 22,5       | 7,0         |
|                                   | 18,75                                                 | 4,0        | 20,0         | 13,4         | 8,0        | 23,2       | 8,0         |
|                                   | 25,25                                                 | 4,0        | 27,0         | 17,0         | 8,0        | 29,0       | 11,0        |
| $45^\circ$                        | 8,0                                                   | 4,0        | 9,0          | 9,2          | 5,7        | 9,2        | 6,0         |
|                                   | 12,0                                                  | 4,0        | 13,0         | 12,0         | 5,7        | 12,0       | 7,5         |
|                                   | 15,0                                                  | 4,0        | 16,0         | 14,1         | 5,7        | 14,1       | 8,0         |
|                                   | 16,5                                                  | 4,0        | 17,5         | 15,3         | 5,7        | 15,3       | 8,5         |
|                                   | 18,0                                                  | 4,0        | 19,0         | 16,3         | 5,7        | 16,3       | 9,0         |
|                                   | 18,75                                                 | 4,0        | 20,0         | 17,0         | 5,7        | 17,0       | 9,5         |
|                                   | 25,25                                                 | 4,0        | 27,0         | 22,0         | 5,7        | 22,0       | 10,0        |
| $60^\circ$                        | 8,0                                                   | 4,0<br>4,0 | 9,0          | 9,8          | 4,6        | 5,7        | 7,5         |
|                                   | 12,0<br>15,0                                          | 4,0        | 13,0         | 13,3<br>15,9 | 4,6<br>4,6 | 7,7<br>9,2 | 9,5<br>10,0 |
|                                   | 16,5                                                  | 4,0        | 16,0<br>17,5 | 17,2         | 4,6        | 9,9        | 10,5        |
|                                   | 18,0                                                  | 4,0        | 19,0         | 18,5         | 4,6        | 10,7       | 12,0        |
|                                   | 18,75                                                 | 4,0        | 20,0         | 19,2         | 4,6        | 11,1       | 13,0        |
| $75^\circ$                        | 8,0                                                   | 4,0        | 9,0          | 9,7          | 4,1        | 2,6        | 9,5         |
|                                   | 12,0                                                  | 4,0        | 13,0         | 13,6         | 4,1        | 3,6        | 11,5        |
|                                   | 15,0                                                  | 4,0        | 16,0         | 16,5         | 4,1        | 4,4        | 14,0        |
|                                   | 16,5                                                  | 4,0        | 17,5         | 17,9         | 4,1        | 4,8        | 15,0        |
|                                   | 18,0                                                  | 4,0        | 19,0         | 19,4         | 4,1        | 5,2        | 16,0        |
|                                   | 18,75                                                 | 4,0        | 20,0         | 20,2         | 4,1        | 5,4        | 17,0        |
| $90^\circ$                        | 8,0                                                   | 4,0        | 9,0          |              |            |            | 10,5        |
|                                   | 12,0                                                  | 4,0        | 13,0         |              |            |            | 14,0        |
|                                   | 15,0                                                  | 4,0        | 16,0         |              |            |            | 16,0        |
|                                   | 16,5                                                  | 4,0        | 17,5         |              |            |            | 18,0        |
|                                   | 18,0                                                  | 4,0        | 19,0         |              |            |            | 20,0        |
|                                   | 18,75                                                 | 4,0        | 20,0         |              |            |            | 21,0        |
| *.                                | Parkimiskoha laius võib olla 0,5 m võrra kitsam, kui: |            |              |              |            |            |             |
| parkimiskoht asub kõnnitee ääres, |                                                       |            |              |              |            |            |             |
|                                   | veoautosse ei toimu peale- või mahalaadimistöid,      |            |              |              |            |            |             |
|                                   | bussi ei sisene ja bussist ei välju sõitjaid.         |            |              |              |            |            |             |

Joonis 3.4 Parkimiskoha mõõtmed sõltuvalt parkimisnurgast ja sõiduki pikkusest [6]

Teede projekteerija samuti peab mõtlema kergliiklusteede projekteerimisel, mis laiusega nad peaksid olema. Standardis EVS 843:2016 on samuti olemas sellele vastus. Selleks tuleb teha väike analüüs ning selgitada välja kergliikluse liiklussagedused (lisaks loendamisele on olemas ka TRAM juhis, kuid linnatingimustes pole sellest palju abi). Tihti laius antakse juba lähteülesandes või on määratud detailplaneeringuga, kuid teeprojekteerija peab veenduma, kas nendes on nõuetekohased laiused. Kui ei ole, siis on projekteerija ülesanne sellest tellijat teavitada. Juhul, kui lähteülesandes või detailplaneeringus vastavat infot pole, otsustuse tegema peab teeprojekteerija. Selleks võib ta juhinduda standardist, kus on kirjeldatud kergliiklustee laiuse valiku põhimõtted (Joonis 3.5) kuid liiklejate eeldatav arv peaks siiski eraldi uuringust tulenema.

| Liik ja kergliikluse sagedus<br>$(ir+ik/tipptunnil)$     | Liikluskoosseis<br>ristlõikes | Vähim laius<br>(m) |          |          |  |  |
|----------------------------------------------------------|-------------------------------|--------------------|----------|----------|--|--|
|                                                          |                               | Hea                | Rahuldav | Erandlik |  |  |
| Kõnnitee või jalgtee                                     | 2 jk                          | 2,0                | 1,75     | 1,5      |  |  |
| Kõnnitee või jalgtee                                     | 3 jk                          | 3,0                | 2,5      | 2,0      |  |  |
| Jalgratta- ja jalgtee < 100                              | $ik + 2 ir; 2 ik + ir$        | 3,0                | 2,5      |          |  |  |
| Jalgratta- ja jalgtee 100 kuni 200                       | $ik + 2ir$ ; 2 $ik + 1ir$ ;   | 3,5                | 3,0      |          |  |  |
| Jalgratta- ja jalgtee > 200                              | $2$ jk + $2$ jr               | 4,0                | 3,5      |          |  |  |
| Jalgrattatee (liiklussagedus kuni 500 jr/h)              | $2$ jr                        | 2,5                | 2,0      | 1,5      |  |  |
| Jalgrattatee (liiklussagedus kuni<br>500 kuni 1000 jr/h) | 2 jr                          | 3,0                | 2,5      |          |  |  |
| Jalgrattarada                                            | jr                            | 1,5                | 1,2      | $1,0*$   |  |  |
| ik<br>jalakäija                                          |                               |                    |          |          |  |  |
| jalgrattur<br>jr                                         |                               |                    |          |          |  |  |
| $\ast$<br>äärekivi kõrgus alla 7,5 cm                    |                               |                    |          |          |  |  |

Joonis 3.5 Kergliiklustee vähim laius (ilma ohutusribade laiuseta) [6]

Järgmine tihti tekkiv küsimus on – kui lai peab olema sõidutee? Ka selle küsimuse puhul aitab standard EVS 843:2016. Sellele küsimusele vastates tuleb vaadata terviklahendust. Sõidutee laiust mõjutavad mitmed teede detailid, kui ka tee trajektoor ise. Tuleb vaadata, mis on sõidutee liiklussagedus, kas sõidutee äärde tulevad äärekivid või mitte, kas sõidutee trajektoor on sirge või esineb kurvilisusi, kas suuremate autode manööverdamiseks on vaja laiendusi, samuti on oluline tänava liik (magistraal, veotänav, kõrvaltänav). Tüüpne lahendus on toodud keskeraldusribata kaherajalise põhi-ja jaotusmagistraali sõidutee ristlõige skeemil (Joonis 3.6) ning juurdepääsude ristlõigete skeemil (Joonis 3.7).

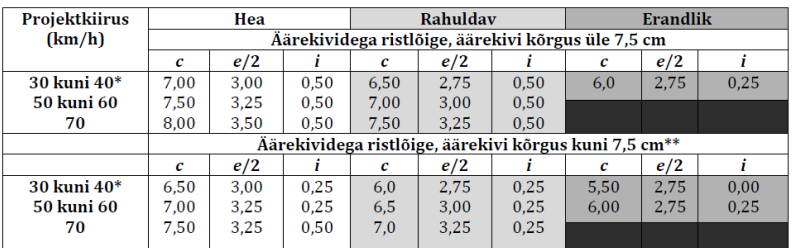

\* Ainult jaotusmagistraal.

\*\* Võib rakendada siis, kui kõnnitee ei külgne vahetult sõiduteega.

| Projekt-                                        | Hea                                                                                                    |     | Rahuldav                                                      |     |     | Erandlik | Hea                        |                           | Rahuldav       |           | Erandlik |     |
|-------------------------------------------------|----------------------------------------------------------------------------------------------------|-----|---------------------------------------------------------------|-----|-----|----------|----------------------------|---------------------------|----------------|-----------|----------|-----|
| kiirus                                          |                                                                                                    |     |                                                               |     |     |          | Äärekivideta ristlõige (m) |                           |                |           |          |     |
| (km/h)                                          |                                                                                                    |     | $N \le 1000$ a/h                                              |     |     |          |                            |                           | $N > 1000$ a/h |           |          |     |
|                                                 | a                                                                                                    | b   | a                                                             | b   | a   | b        | a                          | b                         | a              | b         | a        | b   |
| <b>50 kuni 60</b>                               | 7,5                                                                                                    | 6,5 | 7,0                                                           | 6,0 | 6,5 | 5,5      | 8,0                        | 7,0                       | 7,5            | 6,5       | 7,0      | 6,0 |
| <b>70 kuni 80</b>                               | 8,0                                                                                                    | 7,0 | 7,5                                                           | 6,5 |     |          | 8,5                        | 7,0                       | 8,5            | 7,0       |          |     |
| 90                                              | 8,5                                                                                                    | 7,0 | 8,0                                                           | 7,0 |     |          | 9,0                        | 7,5                       | 9,0            | 7,5       |          |     |
| c<br>$\epsilon$<br>e/2<br>Ť<br>a<br>b<br>t<br>k | sõiduradade laius<br>sõiduraja laius<br>ohutusriba laius<br>muldkeha laius<br>sõidutee laius<br>kindlustatud peenar<br>ei rakendata |     | sõidutee laius äärekivide vahel<br>kindlustamata peenar 0,5 m |     |     |          | $t$ , k                    | c<br>e/2<br>e/2<br>a<br>b | e/2<br>e/2     | 1<br>k, t |          |     |

Joonis 3.6 Keskeraldusribata kaherajalise põhi- ja jaotusmagistraali sõidutee ristlõige. [6]

| <b>Teenindatavate eramute</b><br>(korterite) arv | Arvutuslikud<br>autod                     | Rahuldah ka<br>liikluskoosseisu |     | Sõidutee laius (m) |                 |  |  |
|--------------------------------------------------|-------------------------------------------|---------------------------------|-----|--------------------|-----------------|--|--|
| Projekteerimise lähtetase                        |                                           |                                 | Hea | Rahuldav           | <b>Erandlik</b> |  |  |
|                                                  | Kvartalisisene tänav projektkiirusel km/h |                                 | 20  |                    |                 |  |  |
| 1 kuni 10*                                       | $SA+JK(IR)$                               | $VB+IK$ ( $IR$ ), $VA$          | 3,5 |                    |                 |  |  |
| 11 kuni 20                                       | $SA+JK(IR)$                               | $VB+JK$ (JR), VA                | 4.0 |                    |                 |  |  |
| Üle 20                                           | $SA + SA$                                 | $VA+IR$                         | 4,5 |                    |                 |  |  |
|                                                  | Kõrvaltänav projektkiirusel km/h          |                                 | 30  | 40                 | 50              |  |  |
| igasugune                                        | $SA+SA$                                   | $SA+VB$ , $VA(AB)+IR$           | 5,0 | 5,5                | 6,0             |  |  |
| Kohalik jaotustänav** projektkiirusel km/h       |                                           |                                 | 50  | 40                 | 30              |  |  |
| igasugune                                        | $VA+AB$<br>$AB+SA$                        |                                 |     |                    |                 |  |  |
|                                                  | Veotänavad projektkiirusel km/h           |                                 |     |                    |                 |  |  |
|                                                  | $VA+VA$                                   | $VA+AB$                         | 7.5 | 7.0                | 6.5             |  |  |

Joonis 3.7 Juurdepääsude ristlõiked. [6]

Tuleb arvestada, et need tabelid vastavad vaid tüüpsetele küsimustele, mis võivad tekkida noorel projekteerijal ning ei pruugi olla iga projekti jaoks vajalikud või piisavad. Standardis on väga palju ka muud informatsiooni ning nõudeid, mida mõnes projektis läheb vaja ja mõnes mitte.

EVS 613:2001 Liiklusmärgid ja nende kasutamine räägib Eesti teeliikluses kasutatavatest liiklusmärkidest. Antud standardis leiab infot millised on liiklusmärkide rühmad ning mida need tähendavad. Üldjuhul märgid on kolmenumbrilised, kus esimene number näitab märgirühma, teine alarühma ning kolmas koos järgneva tähega või ilma alarühmasisest järjekorda. Samuti standard käsitleb märkide paneku üldnõudeid, nende mõõte ning tehnilisi nõudeid. [7] Liiklusmärgid paigaldatakse märginumbri järgi, kus väiksema numbriga märk on ülevalpool. Liikluskorralduse projekteerimisel tuleks tutvuda antud standardi sisuga, et olla kursis, mis info seal täpselt on ning teada, kust otsida vajaliku infot. Kõige tüüpilisem küsimus liiklusmärkide osas on – mis suurusgrupiga projekteerida liiklusmärk? Suurusgruppe on kokku neli ehk 0-3. Mida suurem number, seda suurem märk. Igal märgil on olemas enda mõõdud ning võivad olla ka erandid, kuid suurusgrupi valiku põhimõtte sõltub üldjuhul sellest, mis teega on tegu, mis on tee projektkiirus, mis on suurim lubatud sõidukiirus ning kas tegemist on asulaga või väljaspool asulat märgiga (Joonis 3.8).

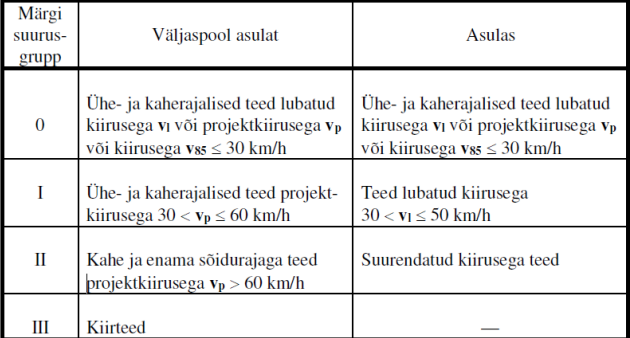

Joonis 3.8 Märgi suurusgrupi valiku põhimõtte [7]

Standard EVS 614:2008/A1:2016 Teemärgised ja nende kasutamine räägib teemärgistest ning nende kasutamisest. Antud standardis leiab infot teemärgiste üldalustest, terminitest ja määratlustest ning kirjeldab erinevate teemärgiste kasutusala ning lahendusi. [8] Antud standard on samuti väga abiks liikluskorralduse projekteerimisel. Iga teemärgis annab liiklejale vajaliku info mille tõttu teemarkeering pole vähetähtsam kui liiklusmärgid.

Raadiuse projekteerimisel, näiteks mahasõidu või ristmike puhul, võib aidata täiendmoodul AutoTurn või muu alternatiivne täiendmoodul (näiteks CadTools, VehicleTracking jm). AutoTurn moodulis on väga palju erinevat tüüpi autosid, alates tavaautodest kuni erimõõdulisi masinaid. Programmi kasutamine on väga kerge ning arusaadav. See võimaldab valida soovitud pikkusega auto ning kontrollida, kas see auto mahub projekteeritud raadiusega alast läbi. Seda saab kontrollida pannes auto liikuma nii ettepoole kui ka tahapoole, valides erinevat auto kiirust. Civil 3d programmi menüüst tuleb valida AutoTURN ning sellest menüüst valida sõidukid (Vehicles). Peale seda avaneb aken koos erinevate autodega ning tuleb otsida vajaliku pikkusega auto ning vajutada OK (Joonis 3.9).

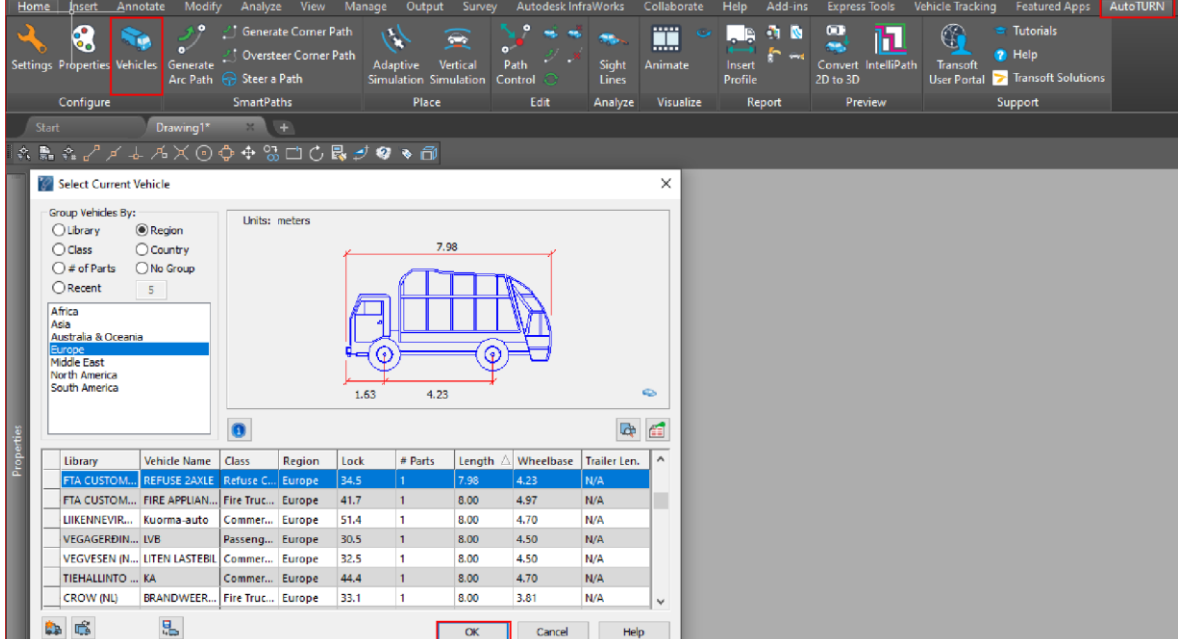

Joonis 3.9 Auto valik lisamoodulis AutoTurn

Kui valikud on tehtud, siis tuleb AutoTurn menüüs vajutada luua pöördekoridor (Generate Arc Path) ning valida koht, kust algab auto liikumine ning mis nurga all. Kui see on tehtud, siis avaneb uus aken SmartPathi tööriistad (SmartPath Tools), kus saab valida, mis kiirusega auto liigub või auto alustab liikumist peatumisest, kas ta peaks liikuma ettepoole või tahapoole jms. Kui valikud on tehtud, siis saab kontrollida, kuidas auto keerab ning millised on tal võimalused liikumiseks (Joonis 3.10). Auto kiirust võib vahepeal muuta või kontrollida auto keeramist kui auto rattad pöörata auto seismisel.

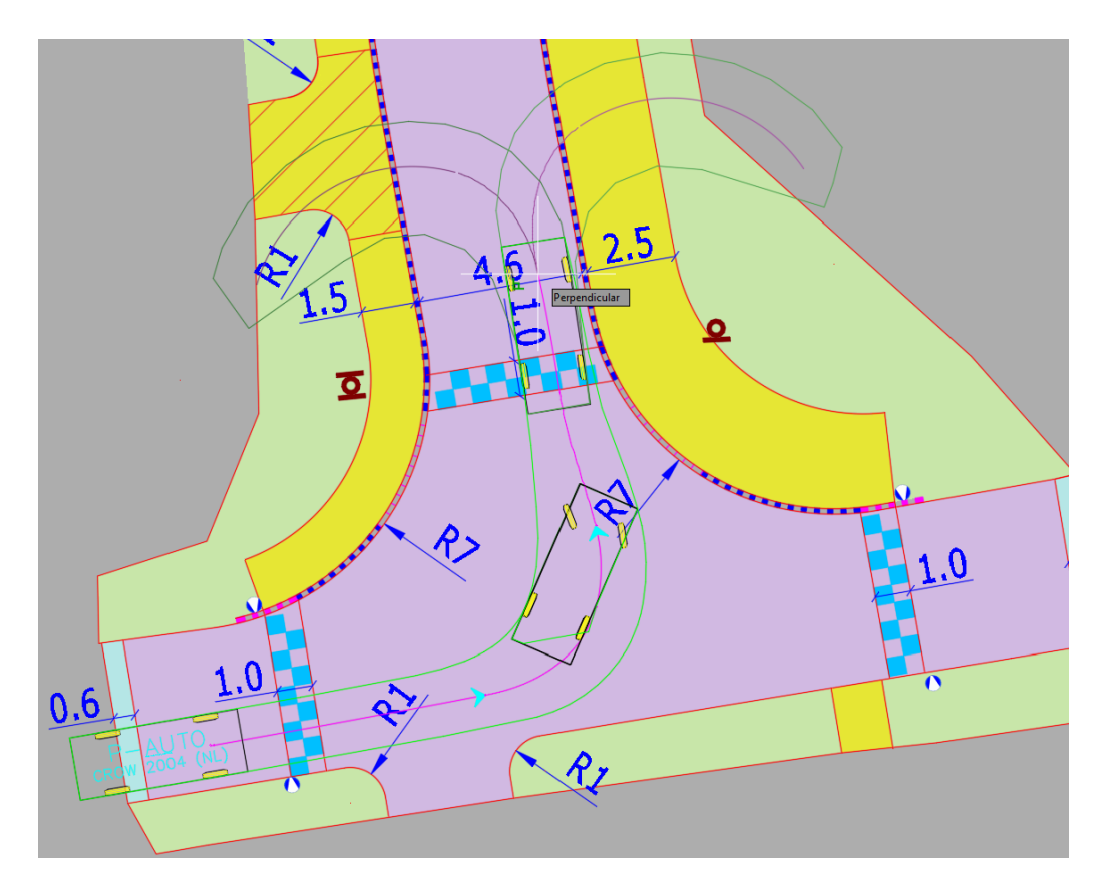

Joonis 3.10 AutoTURN abil auto pöörderaadiuse kontrollimine

### <span id="page-32-0"></span>**4. TRASSIKORIDORI JA MAAPINNA MUDELI LOOMINE**

Pinnamudeli projekteerimiseks on olemas erinevad variandid. Üks variantidest on luua maapinna mudel tehes koridor ning teiseks variandiks on sisestada kõrguspunktid käsitsi. Olenevalt projekti spetsiifikast, teede projekteerija valib endale sobiliku variandi. Koridoriga maapinna mudeli loomist mugav teha üldjuhul tänavate projekteerimisel ning platside puhul on mugav kasutada käsitsi maapinna mudeli loomist. Soovituslik on teha eraldi dwg fail, mis on mõeldud mudelite tegemiseks, kuhu võetakse xref-na geodeesia ning teede asendiplaan. Arvestada tuleb muidugi ka seda, et mõlemal meetodil on ka erandeid, väide tuleneb autori kogemusest. Pinnamudeli üks eesmärkidest on vertikaalplaneerimine ehk projekti kõrguslik lahendus, kust ehitaja saab infot, mis kõrgusel ning põik- ja pikikalletega on lahendatud sõidu- ja kõnniteed kui ka ümbritsev maapind. Tulemusel kuvatakse plaanil absoluutkõrguslikud samakõrgusjooned, mida joonistel näidatakse üldjuhul iga 5 või 10 cm kõrguslike vahedega.

### <span id="page-32-1"></span>**4.1 Geodeesia maapinna mudeli loomine**

Geodeesia alusplaanil on olemas kõrgusmärgid koos kõrguspunktidega. Selleks, et oleks võimalik teha enda maapinna mudeli, tuleks enne luua või lisada geodeetiline kõrgusmudel. Seda läheb vaja nii kõrguslikuks kokkuviimiseks, kui ka pikiprofiili tegemisel. Geodeesia maapinnamudeli loomiseks on olemas erinevad variandid. Kui koos geodeetilise alusplaaniga oli tellitud maapinnamudel, mis üldjuhul väljastatakse LandXML (Laiendatav märgistuskeel - Extensible Markup Language) faili formaadis, siis selleks tuleks teha järgmised sammud (Joonis 4.1):

- 1) Vajutada menüü ribbonitest fail (File).
- 2) Valida impordi (Import).
- 3) Valida impordi landXML (Import landXML).
- 4) Valida vajalik xml formaadis fail.
- 5) Vajutada ava (Open).
- 6) Vajutada OK.

Kui antud sammud olid tehtud, siis imporditakse joonisesse maapinnamudel. Lisatud geodeesia mudeli leiab tööriistade (Toolspace) navigaator (Prospector) aknas maapinna (Surfaces) all. Programm annab vaikimisi nimetuseks maapind (Surface), mida on soovituslik muuta näiteks TOPO või GEODEESIA peale (Joonis 4.1).

|                |    |                                                     |                             |                                                                                                    | Autodesk Civil 3D 2019 NÄIDE.dwg      |                      |                 |                  |                | Type a keyword or phrase |                                                      |
|----------------|----|-----------------------------------------------------|-----------------------------|----------------------------------------------------------------------------------------------------|---------------------------------------|----------------------|-----------------|------------------|----------------|--------------------------|------------------------------------------------------|
|                |    | A File Edit View Insert General Survey              |                             |                                                                                                    |                                       |                      |                 |                  |                |                          |                                                      |
| Home           |    | General Survey Points Surfaces Lines/Curves Parcels |                             |                                                                                                    | Grading Alignments Profiles Corridors |                      | <b>Sections</b> | Pipes Annotation |                | Inquiry Window           | Express<br>$\bullet$                                 |
|                |    | New<br>$Ctrl + N$                                   |                             | Survey Autodesk InfraWorks Collaborate Help Add-ins Express Tools Vehicle Tracking Featured Apps                         |                                       |                      |                 |                  |                | <b>AutoTURN</b>          |                                                      |
| $\mathbb{R}^n$ | 户  | $Ctrl + O$<br>Open                                  | $\frac{1}{2}$ Intersections | <b>M</b> Profile View $\cdot$ / $\cdot$ / $\cdot$ $\cdot$ $\cdot$ Move $\circ$ Rotate $\sqrt[n]{\sin \cdot \cdot \cdot}$ |                                       |                      |                 |                  |                |                          |                                                      |
| loolso         |    | Close                                               | $A^*$ Assembly $\cdot$      | - Sample Lines   / · ① · □ · Q Copy   小 Mirror ( Fillet · 币 )                                                            |                                       |                      |                 |                  | $\frac{d}{dx}$ |                          |                                                      |
|                |    | Partial Load                                        |                             |                                                                                                    |                                       |                      |                 |                  |                |                          |                                                      |
| Pa             | 目  | Save<br>$CrI + S$                                   |                             | <b>Profile &amp; Section Views</b>                                                                                       | Draw -                                |                      | Modify -        |                  |                |                          | Layers -                                             |
|                | Ļ. | Ctrl+Shift+S<br>Save As                             |                             |                                                                                                    |                                       |                      |                 |                  |                |                          |                                                      |
|                | 曾  | eTransmit                                           |                             |                                                                                                    |                                       |                      |                 |                  |                |                          |                                                      |
|                | 扇  | Publish to Web                                      |                             |                                                                                                    |                                       |                      |                 |                  |                |                          |                                                      |
|                |    | Import                                              |                             | <b>A.</b> Import Data from Land Desktop                                                                                  | $\mathbf{a} \in$                      |                      |                 |                  |                |                          | $\overline{2}$<br>$\ddot{\phantom{a}}$ . $\dddot{a}$ |
|                |    |                                                     |                             | Import Data From Storm Sewers                                                                                            | Master View                           |                      |                 |                  |                |                          |                                                      |
|                |    | Export                                              | $\odot$                     |                                                                                                    |                                       |                      |                 |                  |                |                          |                                                      |
|                |    | <b>Batch Converter</b>                              | Import LandXML              |                                                                                                    | <b>D</b> Open Drawings                |                      |                 |                  |                |                          | Prospector                                           |
|                | r. | Page Setup Manager                                  | Import from Other Formats   |                                                                                                    | <b>E NAIDE</b>                        | ⊕ Points             |                 |                  |                |                          |                                                      |
|                | 鼂  | Plotter Manager                                     |                             |                                                                                                    | <b>B</b> Point Groups                 |                      |                 |                  |                |                          |                                                      |
|                | €  | Plot Style Manager                                  |                             |                                                                                                    | <b>E-</b> Surfaces                    |                      |                 |                  |                |                          |                                                      |
|                | b  | <b>Plot Preview</b>                                 |                             |                                                                                                    |                                       | <b>E</b> A GEODEESIA |                 |                  |                |                          |                                                      |
|                | ₿  | Plot<br>$Ctrl + P$                                  |                             |                                                                                                    | <b>E-</b> 2 Alignments                |                      |                 |                  |                |                          | Settings                                             |
|                | 亳  | Publish                                             |                             |                                                                                                    |                                       | Feature Lines        |                 |                  |                |                          |                                                      |
|                | 虚  | View Plot and Publish Details                       |                             | distanta<br>Altres                                                                                                    | <b>Sites</b><br><b>All Control</b>    |                      |                 |                  |                |                          |                                                      |

Joonis 4.1 Geodeesia mudeli xml faili importimine ning geodeesia maapinna mudeli nimetuse muutmine

Kui geodeesiaga polnud maapinna mudel antud, siis tuleb see luua ise. Selle tegemise protsess on muidugi pikem, kuid pole midagi keerulist. Teede mudeli dwg faili sisse tuleks kopeerida geodeesia dwg-st mõõtkõrguspunktid koos mõõtpunktidega (võib teha ka eraldi maapinna mudeli fail). Tavaliselt geodeesia failis on nad kinnises kihis ning kihide nimetusteks on MOOTPUNKT ja MOOTKORG-EH2000. Need kihid tuleks teha kihi omadustes (Layer Properties) nähtavaks ning kopeerida kõrgused koos punktidega oma mudeli faili sisse pasteoriginal käsuga. Kõrgustel on konkreetsed x ja y koordinaadid kuid tavaliselt z suhtes on nad nullis ehk siis kõrguslikult nad pole paigas. Esimeseks sammuks oleks panna mõõtkõrgused z suhtes paika.

Selleks tuleb:

- 1) Valida kõik kopeeritud mõõtkõrgused (näiteks vajutades ühe mõõtkõrguse peale, seejärel vajutada parema hiire nupule ning valida vali sarnased (Select Similar).
- 2) Kui kõik mõõtkõrgused on valitud, tuleb menüü ribbonist valida muuda (Modify) ning sellet menüüst valida maapind (Surface) (Joonis 4.2).

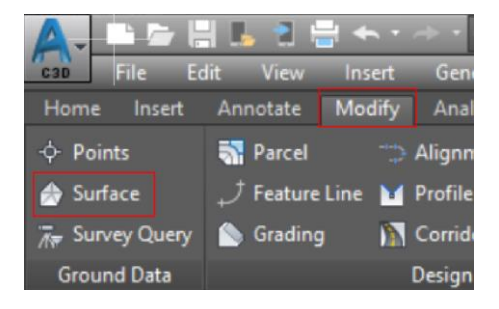

Joonis 4.2 Maapinna menüü avamine

3) Viimaseks sammuks oleks maapinna menüüst vajutada liiguta maapinda (Move to Surface) ning sealt valida liiguta tekst kõrgusele (Move text to Elevation).

Tulemuseks me saame mõõtkõrguste tekstid z telje suhtes õigele kõrgusele.

Peale seda, kui mõõtkõrgused on kõrguslikult paigas, tuleks nendest kõrgustest luua maapinna mudel.

Selleks tuleb:

1) Tööriistade navigaatori sakis, vajutada maapinna peale parema hiire nupuga ning valida loo maapind (Create Surface) (Joonis. 4.3).

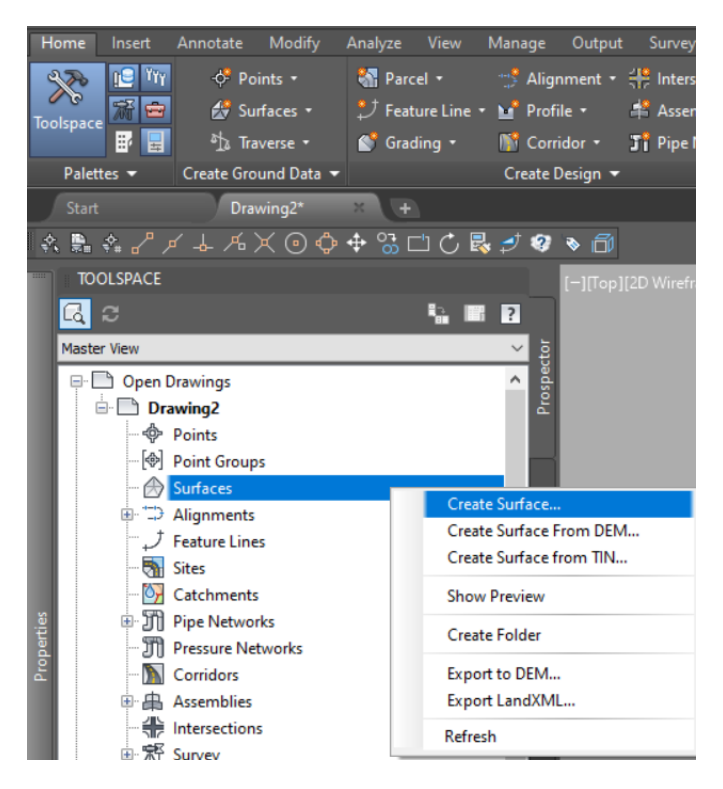

Joonis 4.4 Uue maapinna mudeli loomine

2) Peale seda, kui olid tehtud punktis 1 sammud, avaneb uus aken (Joonis 4.5). Selles aknas tuleb valida, mis mudeli tüüpi soovitakse (antud juhul peab olema TIN surface), mis kihisse läheb mudel, mis stiilis kuvatakse mudel ning mis on mudeli nimetus. TIN (Triangular irregular network – kolmnurkne ebakorrapärane võrk) pind koosneb kolmnurkadest, mis moodustavad ebakorrapärase võrgu. TIN-joonte loomiseks, ühendab Autodesk Civil 3D üksteisele kõige lähemal asuvad pinnapunktid omavahel kokku. [9] Sisuliselt tänu selle maapinna tüübi loomisele saame me ka teostada vertikaalplaneerimist.

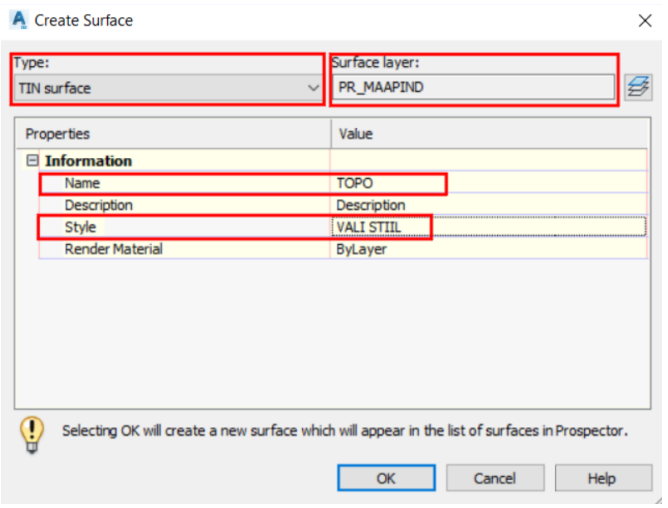

Joonis 4.5 Maapinna mudeli parameetrite lisamine

3) Viimaseks sammuks, on anda kõrgusandmed mudeli tekitamiseks. Antud näite puhul on meie kõrgusandmeteks meie z telje suhtes tõstetud geodeesia mõõtkõrguste tekstid. Selleks tuleb meil jälle minna tööriista navigaatori aknasse, seal vajutada meie loodud maapinna juures plussile ning samuti plussist avada määratluse (Definition) peale. Kui need sammud on tehtud, siis tuleb vajutada parema hiire nupuga joonistatud objektid (Drawing Objects) peale ning valida lisa (Add). Peale seda avaneb aken, kus tuleb valida tekst (Text), vajutada OK ning valida joonise sees olevaid mõõtkõrguste tekstid (Joonis 4.6). Kui protsess on tehtud, tuleb kontrollida, et mudeli trigonomeetria oleks korras. See tähendab seda, et kui tegemist on näiteks tee servajoonega, siis kogu selle serva ulatuses kõrguspunktide vahel peavad olema tin jooned. Seda on vaja selleks, et programm saaks anda välja õigeid kõrgusi interpoleerimis meetodil. Sellisteks objektideks võivad olla ka äärekivi servad, kraavi põhjad, peenrad, nõlvad jms.

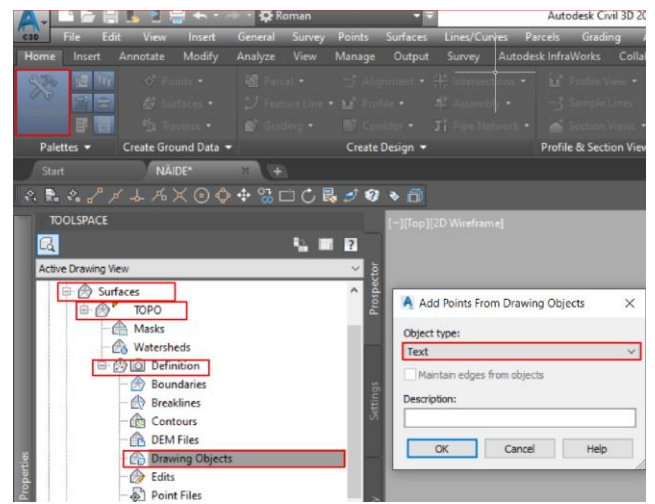

Joonis 4.6 Maapinnale kõrgusandmete lisamine

Objekti tüüpideks võivad olla ka punktid, jooned, blokid jm. Variandiks oleks ka jätta vahele geodeesiast mõõtkõrguste kopeerimine oma joonisesse. Maapinna mudeli loomist võib teha ka otse geodeesia failis ning pärast kopeerida maapinna mudel enda joonisesse, kuid siis oleks soovituslik teha geodeesia failist koopia, et juhuslikult originaal failis midagi kogemata poleks kustutatud. Lõppkokkuvõttes, iga projekteerija ise otsustab, kumb variant on talle mugavam ning millist meetodit ta tahab kasutada.

### <span id="page-36-0"></span>**4.2 Pinnamudeli käsitsi loomine**

Autori kogemuse järgi, käsitsi teede osa pinnamudeli projekteerimist on kõige mugavam kasutada platside ning parklate projektides. Käsitsi pinnamudeli loomisel tuleb teada, kuidas arvutada kaldeid ning nõlvu, et saaks sisestada õigel kõrgusel kõrguspunktid. Samuti väga oluline on teada põhikäsud, et saaks teha manipulatsioonid projekteeritava pinnaga.

Kallete arvutamiseks tuleb saada aru, mida kalde number kujutab endast ette. Näiteks 1 % kalle puhul tähendab see seda, et 1 meetri ulatuses, maapind muutub kõrguse mõttes 1 cm võrra. Samuti oluline on teada, mida näitavad nõlva numbrid. Näiteks 1:1,5 nõlva puhul tähendab see seda, et 1,5 meetri horisontaalses ulatuses maapind muutub kõrguse suhtes 1 meetri võrra.

Peale seda, kui kallete põhimõtted on selged, tuleb teha selgeks, kuidas töötada programmiga maapinna projekteerimisel. Esimeseks sammuks on luua uus maapind ning anda talle nimetust (antud sammud on nädaitud joonistel 4.4 ning 4.5). Nimetusteks võivad sobida näiteks PROJ\_MP (projekteeritud maapind), tänava nimetus vms. Käsitsi maapinna projekteerimisel on oluline teada redigeeri pinda (edit surface) käske. Nende käsude pääsemiseks, tuleb programmi menüüs vajutada modify (muuda), valida avanenud menüüst maapind (surface) (joonis 4.7) ning peale seda vajutada redigeeri pinna (edit surface), kus avanevad maapinna töötlemiseks vajalikud käsud (joonis 4.8). Autori kogemuse järgi, kõige rohkem läheb vaja redigeeri pinna käsude hulgast esimesed seitse ning tõsta/langeta maapinna käske.

| File:<br>C3D           | Edit<br><b>View</b>          | Insert | General                 |      | Survey Points           | Surfaces | Lines/Curves            |
|------------------------|------------------------------|--------|-------------------------|------|-------------------------|----------|-------------------------|
| Home<br>Insert         | Annotate                     | Modify | Analyze                 | View | Manage                  | Output   | Survey                  |
| $\uparrow$ Points      | <b>N</b> Parcel              |        | Alignment Alitersection |      |                         |          | M Profile View          |
| Surface                | $J$ Feature Line $M$ Profile |        |                         |      | <b>且 Assembly</b>       |          | Sample Line             |
| $\bar{A}$ Survey Query | Grading                      |        | <b>N</b> Corridor       |      | <b>J'i</b> Pipe Network |          | <b>A</b> Section View   |
| <b>Ground Data</b>     |                              |        | Design v                |      |                         |          | Profile & Section Views |

Joonis 4.7 Maapinna mudeli menüü avamine

Käskude funktsioonid:

- lisa joon (Add Line) Lisab TIN-joone kahe kõrguspunkti vahele;
- kustuta joon (Delete Line) Kustutab TIN-joone kahe kõrguspunkti vahel;
- vaheta serv (Swap Edge) Muudab pinnamudelis kahe kolmnurga tahku suunda;
- lisa punkt (Add Point) Lisab juurde kõrguspunkti sisestatud kõrgusel;
- kustuta punkt (Delete Point) Kustutab kõrguspunkti;
- muuda punkt (Modify Point) Võimaldab muuta kõrguspunkti kõrgusandmeid;
- liiguta punkt (Move Point) Liigutab projekteeritud punkti vajaliku kohta;
- tõsta/langeta maapinda (Raise/Lower Surface) Tõstab või langetab kogu maapinda.

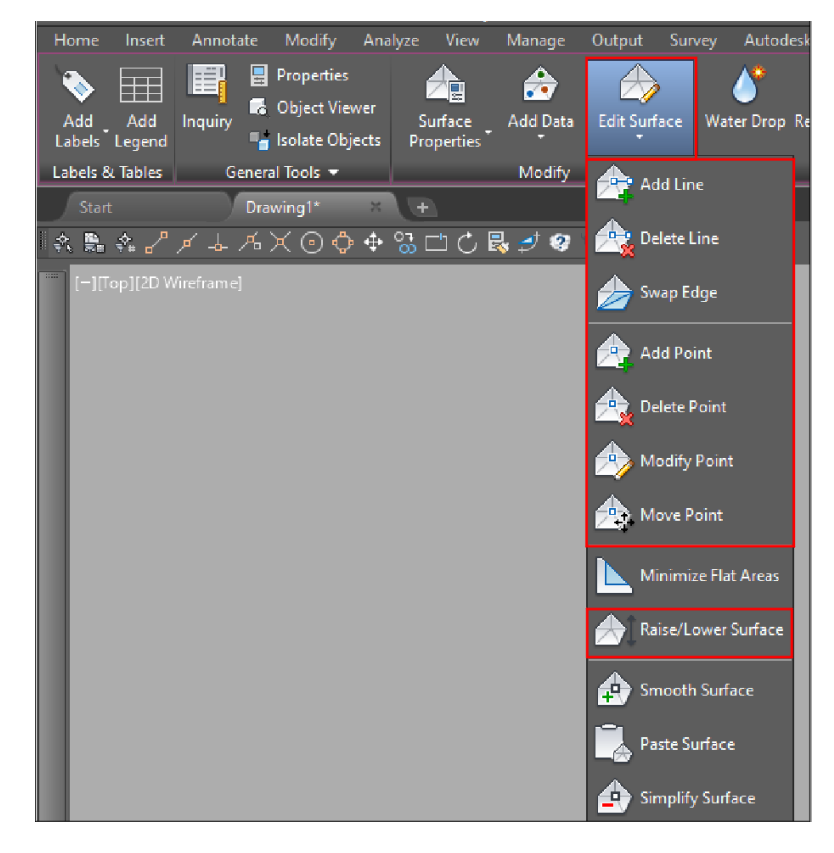

Jooni 4.8 Redigeeri pinna (Edit Surface) käsud

Kui uus maapind on loodud, siis järgmiseks sammuks, tuleb maapinnale anda kõrgusandmed, mida sisestatakse antud näide puhul käsitsi, ning vajadusel teha projekteeritud maapinnas muudatusi. Selleks tuleb avada redigeeri pind (Edit Surface) käsud ning valida lisa punkt (Add Point). Peale seda tuleb valida koht, kuhu see kõrguspunkt on soovi lisada ning peale joonisel vajutamist, tuleb sisestada soovitud kõrgus. Juhul, kui oli sisestatud vale kõrgus, siis tuleb minna uuesti redigeeri pind (Edit Surface), valida käsk muuda punkti (Modify Point), valida vajalik punkt ning sisestada talle uus kõrgus. Kui projekt on kõrguslikult lahendatud, siis me saame TIN-maapinna (TIN-Surface), kus on näha samakõrgusjooned. TIN-maapind näeb välja vastavalt stiilile, mis oli varem seadistatud. Alloleval joonisel vertikaaljooned on rohelist värvi, nooled näitavad langemise suunda ning punased ristid on käsitsi sisestatud kõrguspunktid (Joonis 4.9). Antud stiil on tehtud spetsiaalselt maapinna projekteerimiseks. Vertikaalplaneerimise joonise jaoks tuleks teha eraldi maapinna stiil, kus jäävad nähtavaks ainult samakõrgusjooned kõrgusarvudega. Üldjuhul samakõrgusjooned tehakse tumesinise värviga kuid tumesinine värv pole kohustuslik. Stiile saab vahetada vajutades maapinnale ning omadustes valida sobiv stiil. Stiile saab seadistada, lisada ning kustutada tööriistade (Toolspace) alt, valides seadete (Settings) sakist maapind (Surface). Antud diplomitöö stiilide seadistamist ei käsitle.

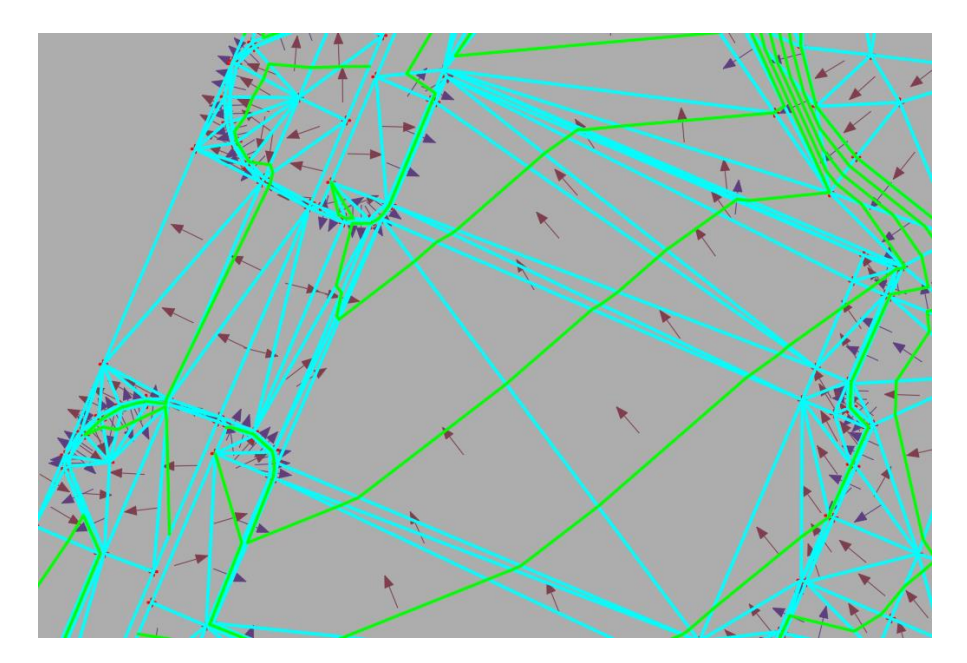

Joonis 4.9 Käsitsi punktide lisamisega TIN-maapind

### <span id="page-38-0"></span>**4.3 Pinnamudeli loomine koridori abil**

Pinnamudeli loomine koridori abil vajab eeltööd. Antud protsessi juures on väga tähtis saada aru, mida ja milleks tehakse. Sisuliselt, eesmärgiks on saada koridor, mille abil on võimalik saada projektpinna mudel ning seejärel ka samakõrgusjooned. Koridor ise,

on mitmetest erinevatest elementidest koosnev mudel. Selleks, et seda saaks teha, tuleb teha järgmised sammud:

- 1) Kontrollida üle, et on olemas olemasoleva maapinna mudel, vajadusel tuleb see lisada või luua. Seda läheb vaja selleks, et pikiprofiilil oleks näha, mis kõrgusel on olemasoleva maapinna reljeef kui ka näiteks mullatööde mahuarvutamisel.
- 2) Tuleb tekitada projekteeritud soovituslikult tee keskele polüjoonest telgjoon ning peale seda kasutada käsk luua polüjoonest joondus (Create Alignment from Polyline) (Joonis 4.10). Seda on vaja teha selleks, et saaks joondusjoone (Alignment) kohast teha pikiprofiili.

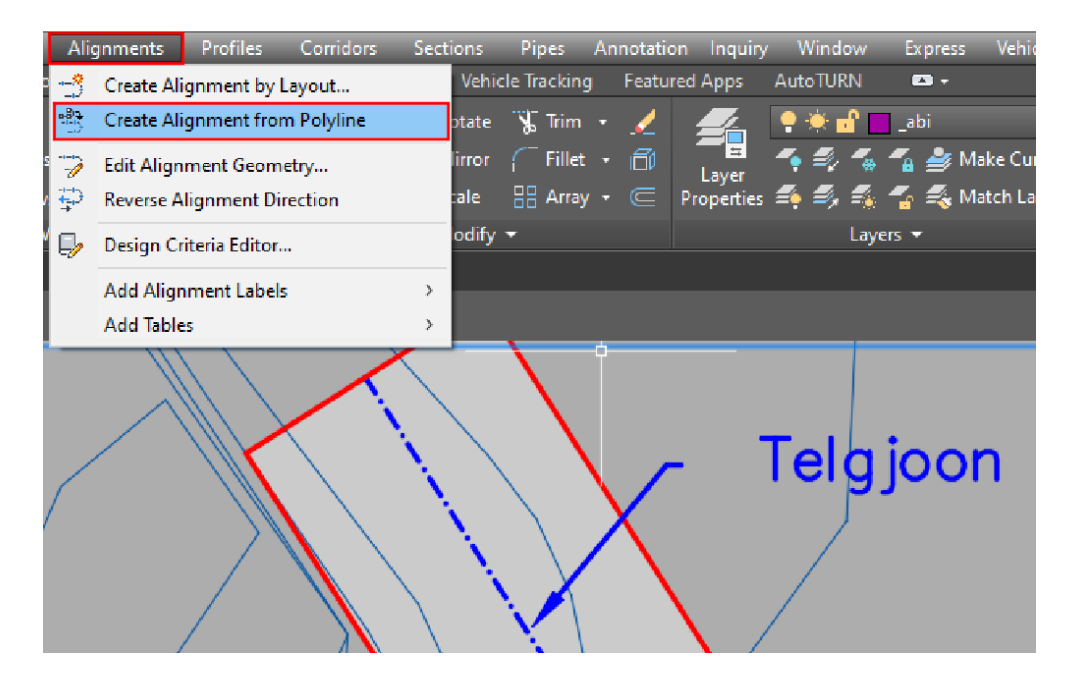

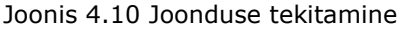

Peale käsu vajutamist tuleb valida polüjoon, millest on soovi teha joondusjoont. Antud näide puhul oleks vaja vajutada sinise telgjoone peale. Peale telgjoonele vajutamist küsitakse, kas on soovi muuta telgjoone suunda ehk kas joon algab ühest või teisest otsast. Seda tuleb otsustada selleks, et piketid oleksid õige suunaga. Kui valik on tehtud, avaneb uus aken, kus tuleb anda joonduse joonele nimetust, mis kihti see joon läheb, valida mis piketi numbrist on soovi alustada, mis stiilina kuvatakse joondusjoon koos siltidega jms (Joonis 4.11). Seadistuste näide on toodud joonisel 4.11. Tulemuseks me saame joondusjoone. Joonisel 4.11 viimasele kastile pannes linnukest, kustutakse varem tehtud telje polüjoon ära. Kui on vajadust säilitada telje polüjoont, tuleb linnuke võtta maha.

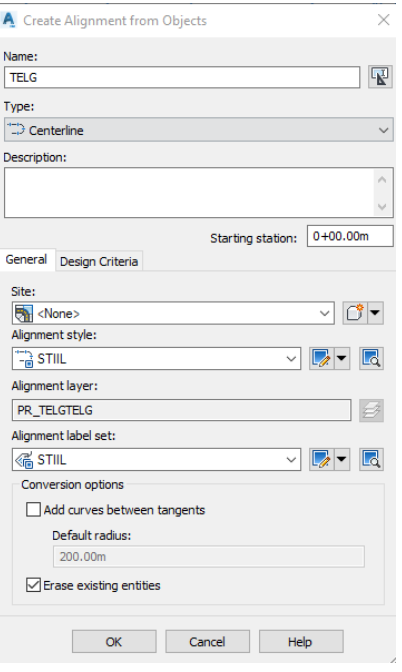

Joonis 4.11 Joondusjoone seadistus

3) Tuleb tekitada pikiprofiil (reeglina on pikiprofiilidel vertikaalne mõõt 10 korda suurem). Selleks tuleb valida menüüst profiilid (Profiles) ning sealt valida loo maapinnast profiil (Create Profile form Surface) (Joonis 4.12).

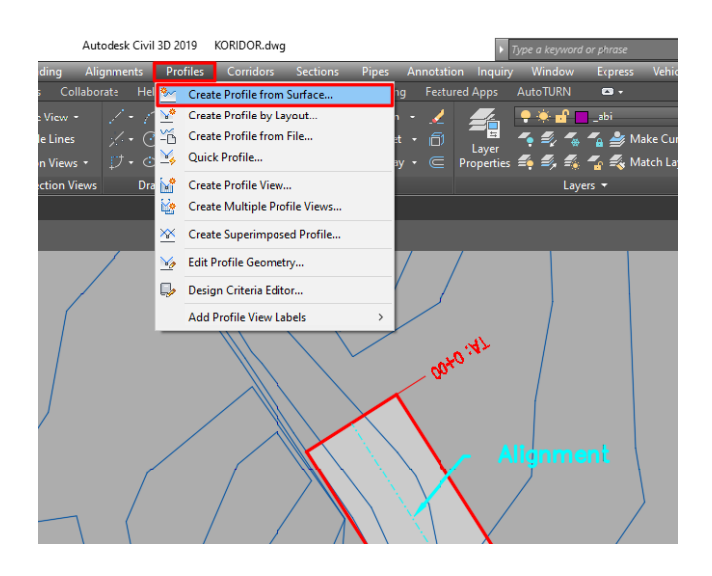

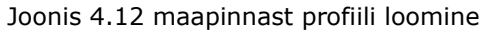

Peale seda, kui käsk oli valitud, avaneb uus aken. Kui joondusjooni on tehtud mitu, siis esimeseks liigutuseks tuleks valida, millisest joondusjoonest tehakse profiil. Järgmiseks sammuks tuleb valida geodeesia mudelit ning lisada seda profiili listi (Profile list) (Joonis 4.13). Seda on vaja teha selleks, et profiilil oleks näha olemasoleva maapinna reljeef. Maapinna mudeleid võib lisada mitu, näiteks kui on soovi näha profiili peal ristuvaid projekteeritavaid maapinna objekte.

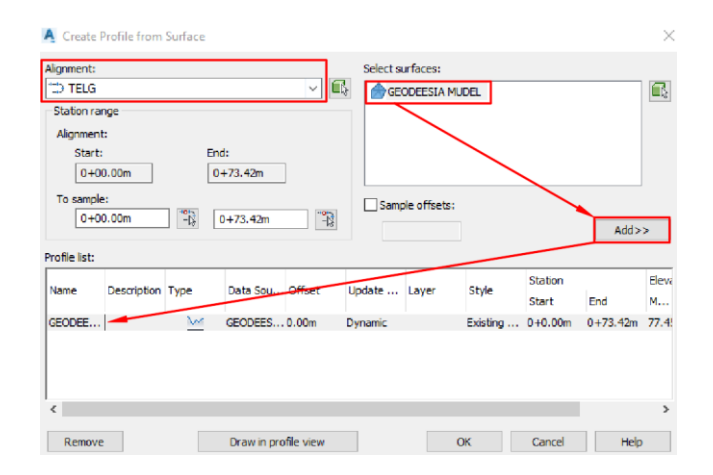

Joonis 4.13 Maapinnamudelite lisamine profiili listi

Olemasoleva maapinna lisamine profiili hulka on väga tähtis, kuna vastavalt sellele saab aru, mis kõrgusel projekteerida teed, arvestades olemasolevaid kõrgusi, geoloogiat, pinnaseveetaset, reljeefi ning ristuvaid objekte.

Peale seda, kui kõik oli seadistatud, tuleb vajutada joonista profiilivaates (Draw in profile View). Peale vajutamist, avaneb uus aken, kus tuleb sisestada profiili nimetust, millisest piketi ning kõrguse vahemikus on soovi näha profiili jne. Kui kõik valikud on tehtud, siis tuleb vajutada loo profiilivaade (Create Profile View) ning valida koht, kuhu profiil tuleb joonisel.

4) Peale seda, kui ilmus profiil, tuleb projekteerida selle peale uus pikiprofiil. Pikiprofiili tegemisel tuleb arvestada mitmeid nüansse – standardid, määrused, geoloogia, pinnaseveetase, olemasolev reljeef, kõrvalolevad objektd jms. Pikiprofiili tegemisel tihti tekib küsimus – mis on minimaalsed ning maksimaalsed pikikalded ning mis raadiusega projekteerida püstkõveraid. Nendele küsimustele saab vastused EVS 843:2016 Linnatänavad standardist. Suurimad ja vähimad pikikalded (Tabel 4.1) sõltuvad üldjuhul sellest, mis tüüpi teega on tegemist.

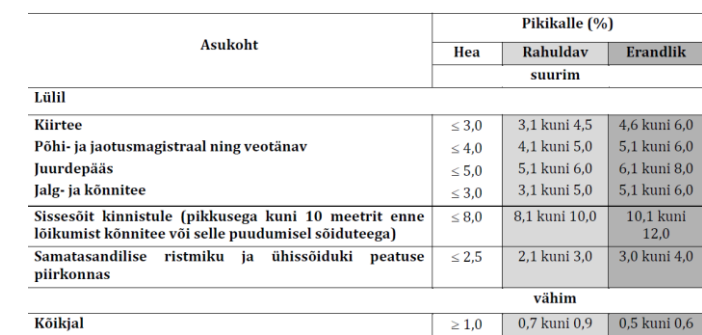

Tabel 4.1 Suurimad ja vähimad pikikalded

Pikiprofiili projekteerimisel tuleb vajutada ilmunud profiili peale ning peale seda valida avanenud menüüst profiili loomise tööriistad (Profile Creation Tools). Peale

 $\overline{4,0}$ 

seda ilmub aken, kus tuleb anda projekteeritava pikiprofiilile nimetus ning valida profiili ning selle siltide stiilid. Vajutades Okei, ilmuvad profilii loomise tööriistad. Vajutades joonista fikseeritud puutuja kahe punktiga (Draw fixed point by two points) tuleb profiilil näidata algus ning lõpp punkt, mille tagajärjel tekib projekteeritud pikiprofiili joon (Joonis 4.14). Arvestada tuleb seda, et algus ning lõpp punktid peavad minema kokku olemasoleva maapinna profiiliga, et olemasoleva maapinnaga kokkuviimisel ei tuleks astet.

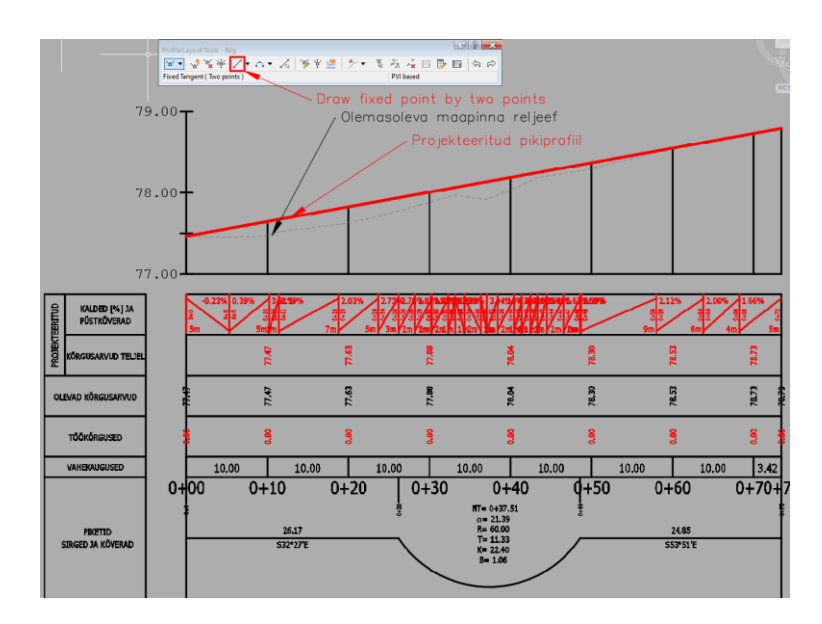

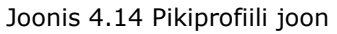

Selleks, et lisada sirgele joonele vahepunkte, tuleb profiili loomise tööriistadel vajutada sisesta vertikaalsed lõikepunktid (Insert PVI) (Joonis 4.15).

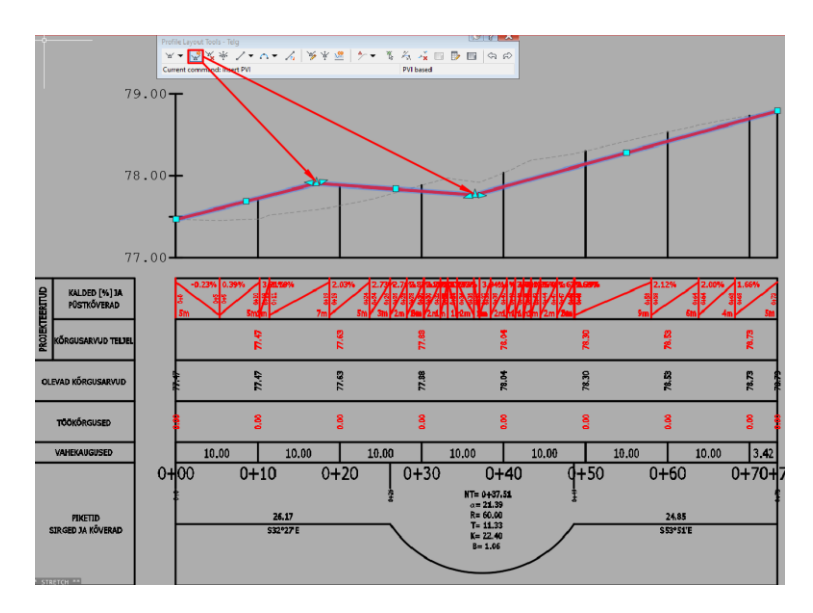

Joonis 4.15 Vertikaalsed lõikepunktid

Kui vertikaalsed lõikepunktid on tehtud, siis tuleks lisada vajalikud püstkõverad. Selleks, et teada mis raadiusega neid tohib projekteerida, tuleb uuesti pöörduda EVS 843:2016 Linnatänavad poole ning leida vastavad tabelid. Antud diplomitöös kumera ning nõgusa püstkõveriku raadiused on toodud tabelis 4.2. Kumeruste ning nõgususte valik sõltub tee sõidukiirusest ning sellest, mis tasandil tuleb see projekteerida (hea, rahuldav, erandlik).

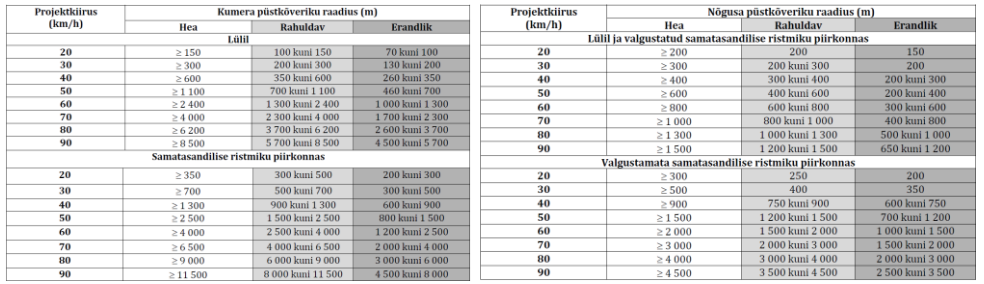

Tabel 4.2 Kumera ning nõgusa püstkõveriku raadiused

Peale seda, kui nõgususte ning kumeruste raadiused on valitud, tuleb need tekitada ka pikiprofiilil. Selleks tuleb valida vaba vertikaalne kõver parabool (Free Vertical curve parabola). Kui see on valitud, siis tuleb vajutada pikiprofiilil kahe lõikepunkti (PVI) vahel joontele, valida raadius ning sisestada vajalik raadiuse number (Joonis 4.16).

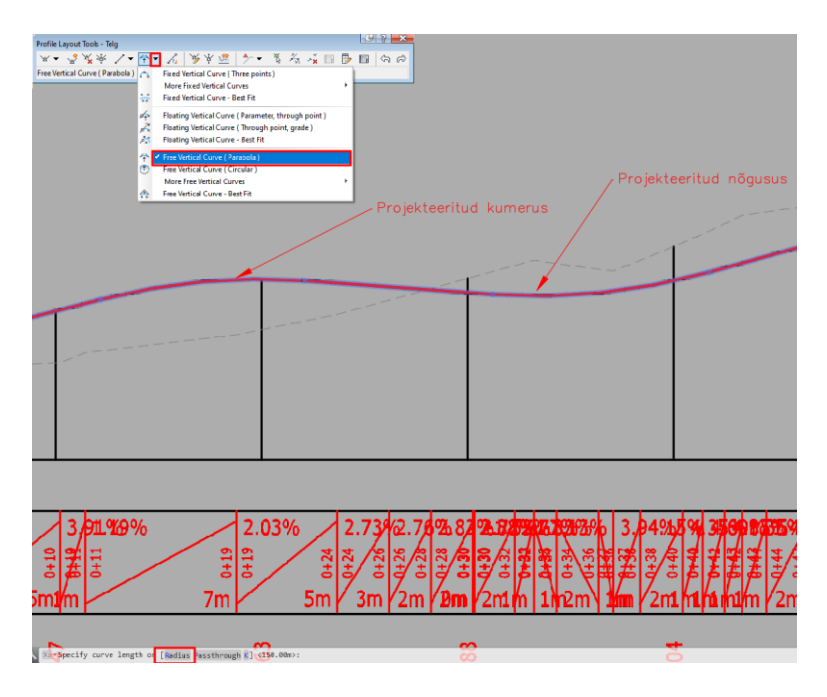

Joonis 4.17 Kumeruste ning nõgususte lisamine pikiprofiilile

Kui raadiused on sisestatud, tuleks vajutada profiili peale, siis parema hiire nupule ning valida profiili vaate omadused (Profile view properties). Peale seda avaneb aken, kus tuleb valida ribad (Bands) ning seadistada, millise profiili infot kuvavad ribad pikiprofiili all (Joonis 4.17). Antud juhul tuleks profiil 1 (Profile 1) all vaheta kõik projekteeritud profiili nimetuse peale (antud näide puhul nimetuseks on Telg) v.a. olemasolad kõrgused (Existing ground) ning need, mida valida ei saa.

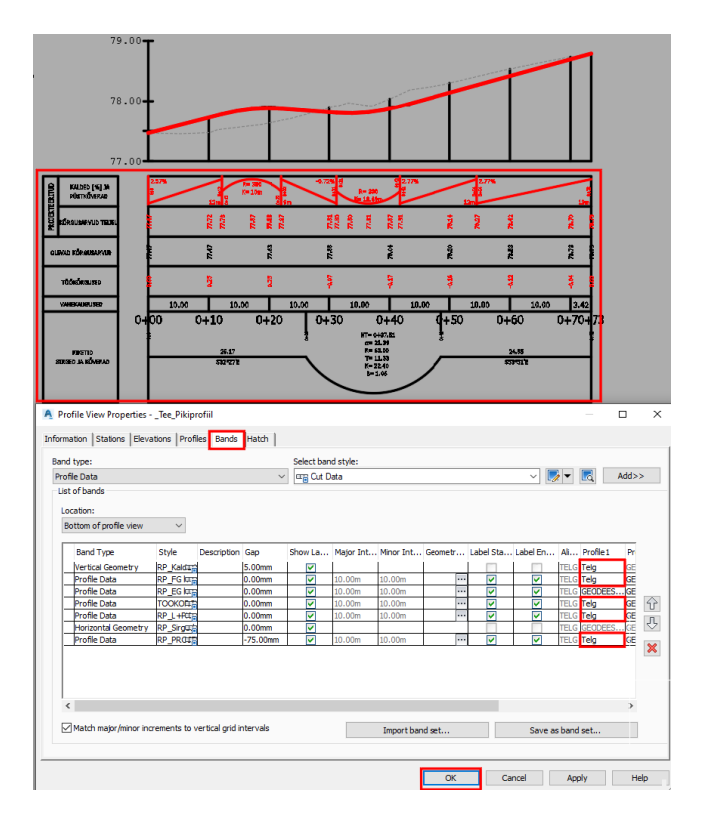

Joonis 4.17 Pikiprofiili kõrgusliku info seadistamine

Kõrgusinfot võib seadistada ka kohe peale seda, kui oli lisatud projekteeritud pikiprofiili joon.

5) Peale seda, kui pikiprofiil on tehtud, tuleb teha oma projekteeritud tee ristlõige Civil 3d elementidest. Need elemendid tuleb seadistada vastavalt sellele, mida tahetakse saada. Kõige tavalisema tee puhul üldjuhul seadistatakse ära põikkalded, laiused, nõlvad ning kihi paksused. Seda ristlõiget on vaja selleks, et pikiprofiili ning ristlõige kombineerides, me saaksime kätte koridori mudeli. Koridori jaoks ristlõige tegemiseks tuleb kasutada menüüst koosta (Assembly) ning sealt valida loo koostamine (Create assembly) (Joonis 4.18).

| C30       | File           | Edit           | View      | Insert                  | General |                   | Survey                                                 | Points | <b>Surfaces</b>                 | Lines/Curves    |  | Parcels             |
|-----------|----------------|----------------|-----------|-------------------------|---------|-------------------|--------------------------------------------------------|--------|---------------------------------|-----------------|--|---------------------|
| Home      | Insert         |                | Annotate  | Modify                  | Analyze |                   | <b>View</b>                                            | Manage | Output                          | Survey          |  | Autodesk InfraW     |
|           | <b>ILE</b> TYY |                | of Points |                         |         | <b>M</b> Parcel . |                                                        |        | Alignment . For Intersections . |                 |  | <b>M</b> P          |
| Toolspace |                | $\blacksquare$ |           | Surfaces .              |         |                   | <sup>* J</sup> Feature Line • M <sup>*</sup> Profile • |        |                                 | Assembly        |  | $-\frac{1}{2}$ S    |
|           | 郾              | <b>B</b>       |           | <sup>2</sup> Traverse ™ |         | Grading *         |                                                        |        | IN Corridor -                   | Create Assembly |  |                     |
|           | Palettes v     |                |           | Create Ground Data -    |         |                   |                                                        |        | Create Design                   |                 |  |                     |
| Start     |                |                |           | <b>KORIDOR*</b>         | DC.     |                   |                                                        |        |                                 |                 |  | Add Assembly Offset |
|           |                |                |           |                         |         |                   |                                                        |        |                                 |                 |  |                     |

Joonis 4.18 Kokkupaneku lisamine

Peale seda avaneb aken, kus tuleb anda koostule nimetus, valida mis stiilis see kuvatakse ning vajutada OK ning valida koht joonisel, kus see koost kuvatakse. Peale seda, kui need sammud olid tehtud, tuleb koostule lisada vajalikud elemendid. Antud näite puhul arvestatakse 7 m laiuse teega ning joondusega, mis on tehtud tee teljele. Samuti arvestatakse 2 % kahepoolse põikkaldega ning lisatakse juurde peenrad ning nõlvad.

Selleks, et neid saaks teha, tuleb kasutada tööriistade paletti (Tool palettes). 7 m tee lisamiseks, üheks variandiks on kasutada sõidurada (Lane) sakki ning valida näiteks LaneSuperelevationAOR elemendi. Peale sellele vajutamist tuleb vajutada koosta ringi peale ning seejärel valitud tee element lisandub koostu hulka. Samuti lisatud tee elemendis tuleks muuta vastavalt vajdusele (kihi paksused, kalded, laiused). Selleks tuleb vajutada elemendi peale ning tema parameetrites teha muudatused vastavalt vajadusele (Joonis 4.19).

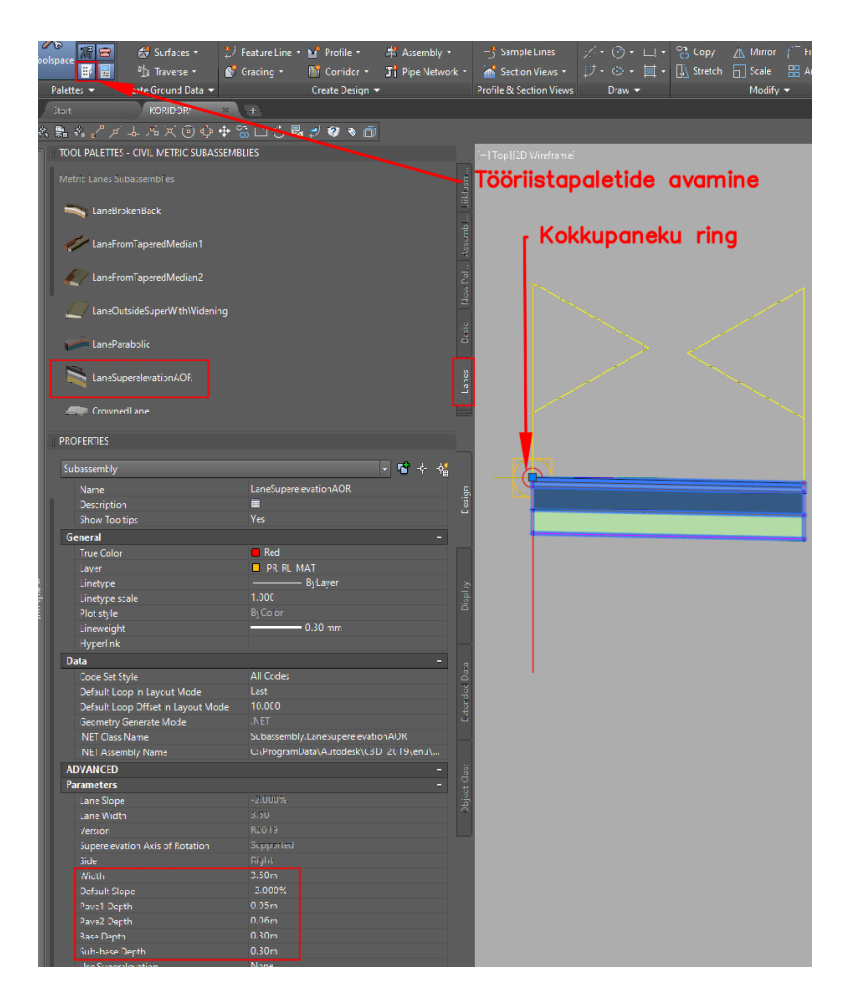

Joonis 4.19 Tee elemendi lisamine kokkupaneku hulka ning omaduste muutmine

Sama loogikaga tuleks lisada peenra ning olemasoleva maapinnaga kokkuviimise elemendid. Peenra elemendi lisamiseks tuleb minna uuesti töörista palettide juurde ning valida sakk õlad (Shoulders). Sealt saab valida näiteks sellist elementi, mille nimetus on ShoulderExtendAll. Nagu ka põhitee elemendi puhul tuleb see lisada kokkupaneku hulka, kuid kuna peenra element peab olema tee elemendi järgmine osa, tuleb vajutada tee elemendi ülemise ringi peale (Joonis 4.20). Sõidutee peenrad on üldjuhul 0,5 m ning kõnnitee peenrad 0,25 laiad. Peenra põikkalle on üldjuhul 4 % ning kindlustamata nõlvust ei tohiks teha alla 1:2. Olenevalt situatsioonist, vastavad andmed tuleb muuta peenra elemendi omadustes.

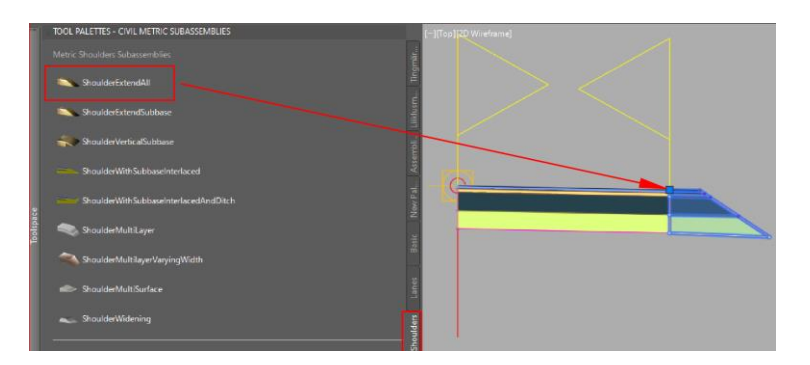

#### Joonis 4.20 Peenra elemedi lisamine

Kui peenar oli lisatud, siis tuleb lisada element, mis viib kõrguslikult konstruktsiooni serva konkreetse nõlvusega olemasoleva maapinna mudeliga kokku. Selliseks elemendiks sobib näiteks töörista paletide sakist üldine (Generic) LinkSlopeToSurface. Valides selle elemendi, tuleb vajutada peenra ülemise ringi peale. Peale seda lisandub joon noolega. (Joonis 4.21). Nõlvuse elementi omadustes tuleb muuta nõlvuse andmed (programmi nõlvuse sisestamisel tuleb arvestada, et nõlvuse numbrid on vastupidi ehk kui on soov projekteerida 1:1,5 nõlv, siis tuleb sisestada numbrid vastupidi ehk 1.5:1).

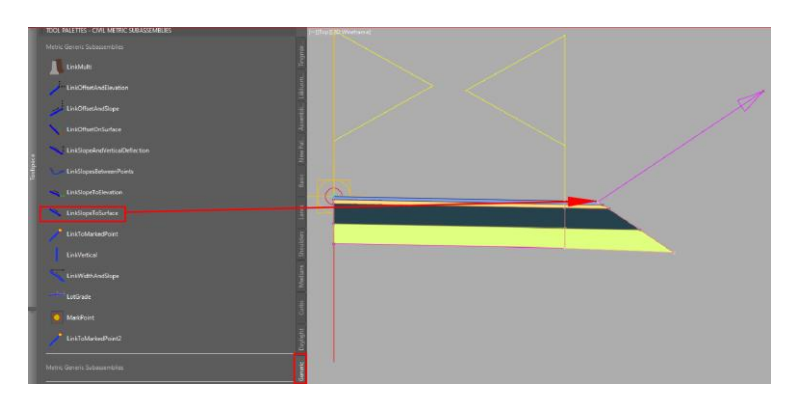

Joonis 4.21 Nõlva elemendi lisamine

Kui kokkupaneku üks pool sai tehtud, siis tuleks samal viisil teha ka teine pool või teiseks variandiks valida kõik elemendid ning elementide valides uuest avanenud menüüs valida käsk peegel (Mirror). Peale seda tuleb vajutada koostamise ringi peale (Joonis 4.22). Elementide kopeerimiseks, peegelpildis

kopeerimiseks ning nihutamiseks ei sobi tavalised käsud. Neid tuleb valida eraldi elementide menüüst (Joonis 4.22).

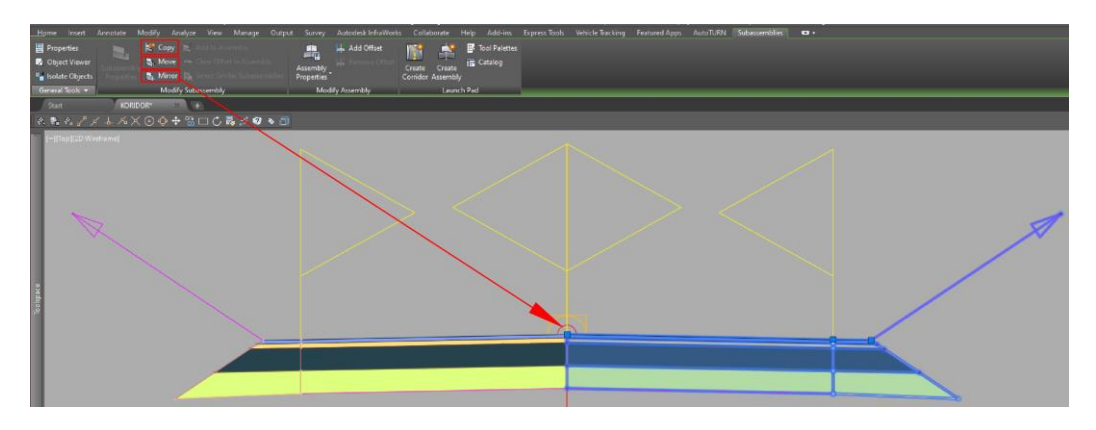

Joonis 4.22 Elementide kopeerimine, nihutamine, peegelpildis kopeerimine

6) Peale seda, kui oli tehtud pikiprofiil ning lisatud vajalikud elemendid kokkupaneku hulka, saab teha koridori mudelit. Selleks tuleb valida menüüst koridorid (Corridors) ning sealt valida loo koridor (Create Corridor) (Joonis 4.23).

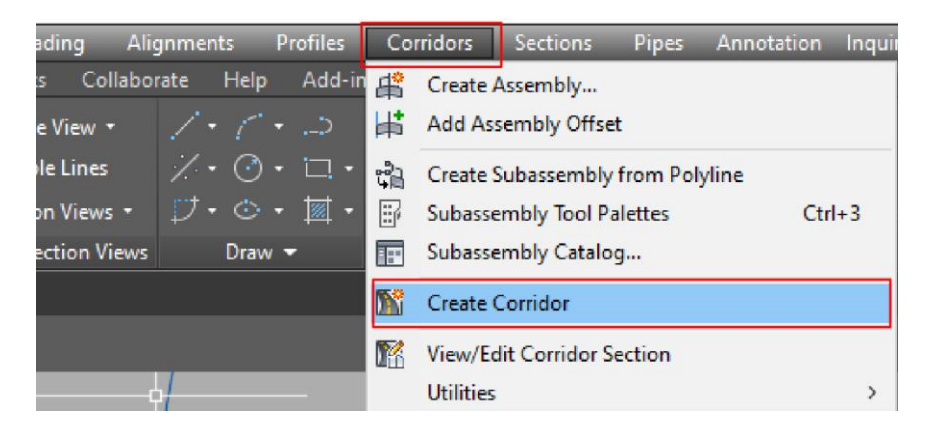

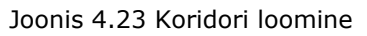

Peale seda avaneb aken, kus tuleb sisestada koridori nimetust (Name), valida mis stiilis koridor kuvatakse joonisel (Corridor Style), mis tuleb baasjooneks (Baseline type) (antud juhul oli tehtud joondus ning profiil, mille tõttu tuleb valida Alignment and profile), millise joonduse (Alignment) kohale tuleb koridor, millise pikiprofiili kõrgusandmeid arvestab mudel (Profile), millise kokkupaneke (Assembly) järgi tuleb mudeli ristlõige ning millise maapinnaga tuleb viia mudel kokku ehk maapinna siht (Target Surface) (Joonis 4.24).

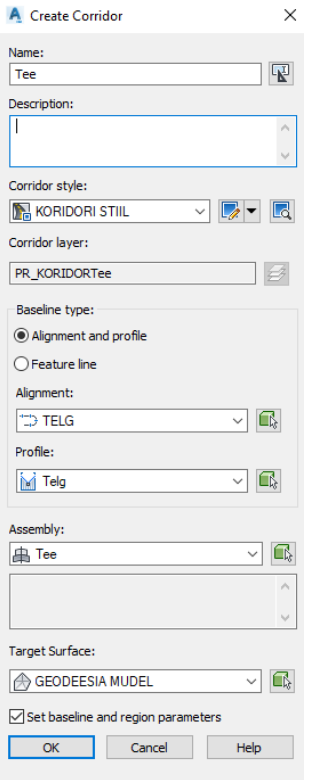

Joonis 4.24 Koridori andmete tabel

Peale andmete valimist, avaneb uus aken, kus tuleb vajutad OK ning peale seda vajutada ehita ümber koridor (Rebuild Corridor). Kui need sammud on tehtud, ilmub valitud joonduse kohale koridor (Joonis 4.25).

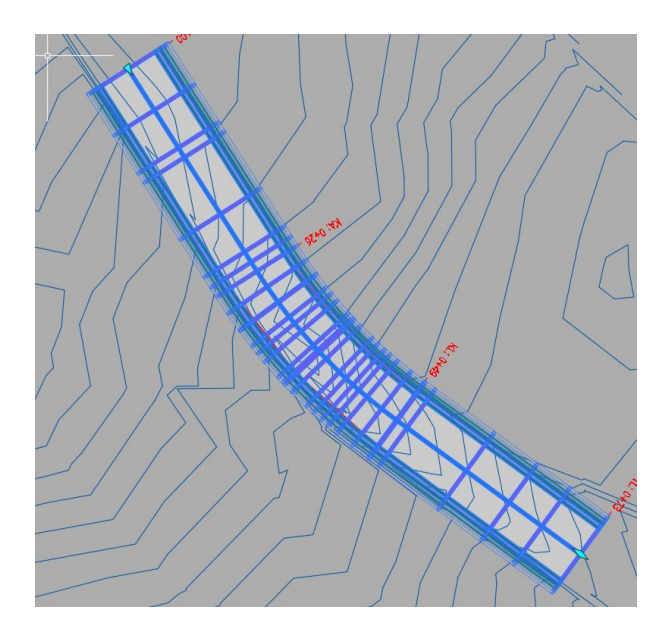

#### Joonis 4.25 Koridori mudel

Koridori mudel on vaja selleks, et saaks automaatselt kätte projekteeritud maapinna mudeli. Maapinna mudel jälgib projekteeritud pikiprofiili kõrgusandmeid ning koostu sisestatud andmeid.

7) Viimaseks sammuks ongi koridori mudelist maapinna mudeli loomine ehk samakõrgusjoonte saamine. Selleks tuleb vajutada koridori peale ning vajutada parema hiire nupule. Peale seda tuleb valida koridori omadused (Corridor Properties). Kui antud sammud olid tehtud, avaneb uus aken, kus tuleb valida maapinnad (Surfaces), siis valida loo koridori maapind (Create corridor surface) ning vajutada pluss märgi peale (Joonis 4.26). Kui need sammud olid tehtud, tuleb lõpetuseks vajutada OK.

| A Corridor Properties - Tee                                                               |                        |                        |                  |                            |             | $\times$              |
|-------------------------------------------------------------------------------------------|------------------------|------------------------|------------------|----------------------------|-------------|-----------------------|
| Information   Parameters   Codes   Feature Lines   Surfaces   Boundaries   Slope Patterns |                        |                        |                  |                            |             |                       |
| Add data                                                                                  |                        |                        |                  |                            |             |                       |
| Data type:                                                                                |                        |                        | Specify code:    |                            |             | $\boldsymbol{\times}$ |
| <b>The Corridor Surface</b>                                                               |                        | $\checkmark$           | Pave             |                            | c           |                       |
| Name                                                                                      | <b>Surface Style</b>   | <b>Render Material</b> | Add as Breakline | <b>Overhang Correction</b> | Description |                       |
| $E$ $\mathbf{\hat{m}}^{\mathbf{r}}$<br>$\boxed{v}$ Tee - (175)                            | <b>IL-Tootlemiseks</b> | <b>Ca</b> ByLayer      | Q,               | None                       |             |                       |
| $-1$<br>Pave                                                                              |                        |                        | □                |                            |             |                       |
|                                                                                           |                        |                        |                  |                            |             |                       |
|                                                                                           |                        |                        |                  |                            |             |                       |
|                                                                                           |                        |                        |                  |                            |             |                       |
|                                                                                           |                        |                        |                  |                            |             |                       |
|                                                                                           |                        |                        |                  |                            |             |                       |
|                                                                                           |                        |                        |                  |                            |             |                       |
|                                                                                           |                        |                        |                  |                            |             |                       |
|                                                                                           |                        |                        |                  |                            |             |                       |
|                                                                                           |                        |                        |                  | OK<br>Cancel               | Apply       | Help                  |

Joonis 4.26 Koridorist maapinna loomine

Tulemuseks saab koridori kohal projekteeritud samakõrgusjooned, mis on kuvatud joonisel 4.27 roheliste joontega.

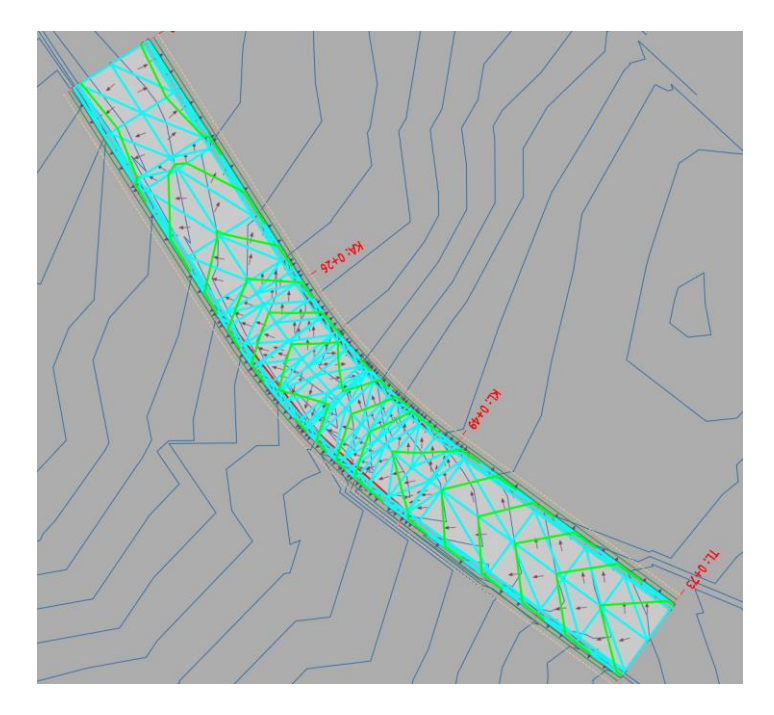

Joonis 4.27 Projekteeritud maapinna mudeli vertikaaljooned

Peale seda, kui projekteeritud maapinna mudel on tehtud, tuleb vertikaalidele lisada kõrgusmärgid. Ilma kõrgusmärkideta 2D vertikaalplaneerimise joonisel ei saa aru kuhu poole on piki- ja põikkalded. Selleks, et neid saaks lisada, tuleb valida menüüst annotatsioon (Annotation) ning valida lisa silte (Add labels) (Joonis 4.27). Peale seda avaneb aken, kus tuleb valida millele on soov lisada silte, mis tüüpi ning mis stiilides (Joonis 4.27). Kuna antud juhul tuleb lisada sildid maapinna mudeli vertikaalidele, tuleb valida maapind (Surface) ning kontuur-mitmekordne (Contour – Multiple) (Joonis 4.27). Kui valikud on tehtud, tuleb vajutada lisa (Add), valida millisele maapinna mudelile on soov lisada kõrgusarvud (vajutada joonisel maapinna mudeli peale või vajutada parema hiire nupule ning valida maapind nimekirjast) ning tõmmata joon mööda vertikaale. Kõrgusarvude lisamise lõpetamiseks tuleb vajuta klaviatuuril Enter või Esc klahvi.

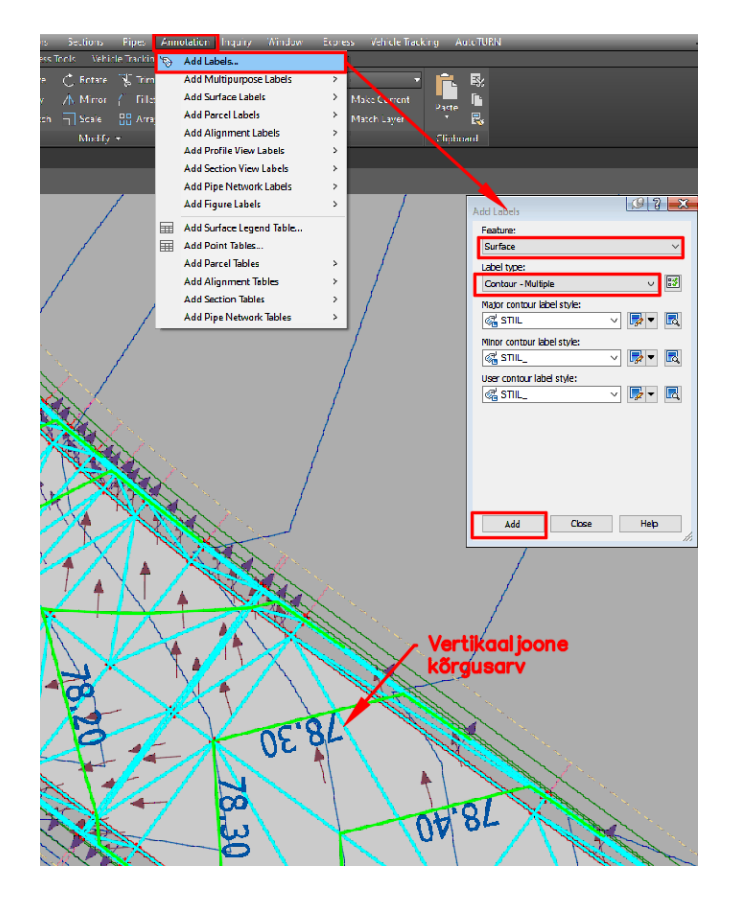

Joonis 4.27 Vertikaaljoontele kõrgusarvude lisamine

Kui kõrgusarvud on vertikaaljoontele lisatud, tuleb nii vertikaaljooned kui ka nende kõrgusarvud viia üle asendiplaani joonisele. Selle tegemiseks on üks variantidest näiteks filtreerida välja projekteeritud maapinna mudel koos selle kõrgusarvudega, vahetada projekteeritud mudeli stiil selliseks, et jääksid ainult vertikaaljooned ehk ilma punktideta, noolteta ning trigonomeetria servadeta (joonisel 4.27 on nad helesinist värvi) ning valides vajalikud objektid, kasutada nende suhtes kaks korda käsk plahvata (Explode). Peale seda tuleb valida kõik plahvatatud objektid, kasutada klahvide kombinatsioon Ctrl+C (Kopeeri), minna asendiplaani joonisesse ning kopeerida objektid

käsuga kleebi originaal (Paste original). Tulemuseks me saame asendiplaani joonisele kõrgusmärgid ning vertikaaljooned, mis on polüjooned kuid kõrgusliku infoga.

Tuleb arvestada, et maapinna mudeli ning kõrgusmärkide plahvatamisega muutuvad nad tavalisteks joonteks ning tekstideks. Kui vertikaaljooned ning kõrgusmärgid olid lisatud asendiplaani joonisele, tuleb minna tagasi maapinna mudeli faili ning tühistada viimased käsud kuni maapinnamudel tuleb tagasi. Selleks saab kasutada näiteks tühista käsk (Undo) vajutades klaviatuuril klahvikombinatsiooni Ctrl+Z. Kui maapinna mudel tuli tagasi, tuleb joonis salvestada. Kindluse mõttes, variandiks on ka kopeerida mudeli fail, teha vajalikud sammud ära ning hiljem see fail kustutada.

Vertikaalplaneerimine – olulisemad teemad

- 1) Tee piki- ja põikkalded on piiratud Standardis (843), reeglina tuleb resultantkalle (ruutjuur piki- ja põikkalde ruutude summast) hoida vahemikus 0,5…6%.
- 2) Sademevee ärajuhtimisega tuleb arvestada, 600 ruutmeetri kohta vähemalt üks sademevee restkaev. Täna tuleks püüda planeerida ajutiselt üleujutatud alasid et mitte kogu liigvett suunata kanalisatsiooni. Lühiajalised üleujutused valingvihmaga võiks ulatuda kuni 10 cm-ni ka parklates.
- 3) Kaevude kavandamisel tuleb vältida kaevu (ka kontrollkaevude ja kapede) sattumist sõidujälge. Restkaevu paiknemisel jalgrattarajal või kergliiklusteel tuleb kaevu ribid suunata risti liiklussuunaga.
- 4) Künniste kavandamisel (liikluse rahustamine) ei tohi kaldosa pikikalle ületada 10%. Ühistranspordiliiklusega teedel võiks künnise pikkus olla vähemalt 6 meetrit. Savipinnastel seondub künniste rajamisega vibratsioonirisk lähedalasuvate hoonete vundamentidele, mistõttu ei soovitata savipinnastele künniseid planeerida. Künniseid kasutatakse ainult koos kiiruspiirangutega, kui kiirust ei piirata (linnaliiklus 50 km/h) tuleb liikluse rahustamiseks kasutada teisi meetmeid (sõiduraja kitsendamine, šikaanid ehk kõrvalepõiked).
- 5) Vee ärajuhtimisel ei tohi reeglina vett suunata teega piirnevatele kruntidele välja arvatud kokkuleppel maaomanikuga.
- 6) Kalde kindlustamise vajadus sõltub pinnasest, nõlvusest, kraavipõhja kindlustamise vajadus kraavi kaldest.

### <span id="page-52-0"></span>**5. PDF FAILIDE SEADISTAMINE JA EKSPORTIMINE**

Peale seda, kui projektlahendus on paigas, tuleb teha joonistest PDF failid. Enne PDF failide eksportimist, tuleb seadistada paigutus (Layout). Joonise PDF fail peab koosnema kirjanurgast kus on projekti info (projekti kood, töö nimetus, teostajad, kuupäev, tellija, objekti aadress, joonise nimetus ja number jms), joonise objektide legendist ehk tingmärkidest, joonise mõõtkavast, projektlahendusest jne. PDF failide tegemiseks on olemas erinevad variandid. Antud diplomitöös autor kirjeldab kaks varianti.

### <span id="page-52-1"></span>**5.1 Paigutuse seadistamine (Layout)**

Paigutuse seadistamiseks tuleb minna paigutusse (Layout). Seal tuleb seadistada vaateava (Viewport) suurust vastavalt oma joonisele ning olles vaateavas määrata talle mõõtkava (asedniplaani joonised tehakse reeglina mõõtkavaga 1:500) (Joonis 5.1). Vaateavas joonise liigutamiseks peab olema vaateava sees. Selleks, et saaks minna vaateava akna sisse, tuleb vajutada paber (PAPER) või hiirega topelt vajutusega ning selleks, et saaks vaateavast välja, tuleb vajutada samast kohast mudel (MODEL) (Joonis 5.1).

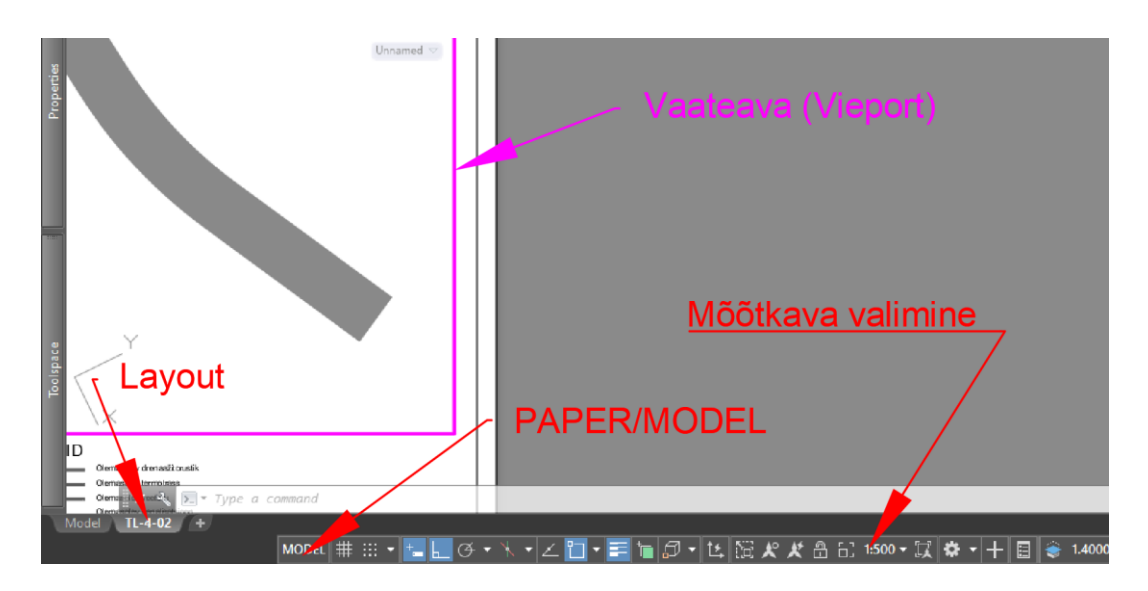

Joonis 5.1 Paigutuse seadistamine

Samuti kirjanurgas tuleb sisestada projekti andmed ning vastavalt vajadusele valida joonise paberi suurust (A3, A4 või mõni muu). Selleks, et valida lehe suurust tuleb vajutada paigutuse (Layout) peale parema hiire nupuga ning valida lehekülje seadistushaldur (Page Setup Manager). Peale seda avaneb aken, kus nimekirjast tuleb valida paigutus (Layout) mida on soovi muuta ning vajutada muuda (Modify). Uues aknas tuleb valida paberi suuruse (Paper size) all vajalik mõõt ning vajutada OK.

## <span id="page-53-0"></span>**5.2 PDF faili eksportimine**

PDF faili eksportimiseks on kõige kergem viis valida C3D alt eksport (Export) ning sealt valida PDF (Joonis 5.2). Selleks, et eksportida joonise PDF fail peab olema paigutuses (Layout). Kui projektis on mitu paigutust, saab need ka korraga PDF-ks eksportida. Selleks tuleb teha vajalikud paigutused aktiivseks ning valida avalda kõik paigutused (Publish All Layouts). Antud diplomitöö seda varianti põhjalikult ei seleta.

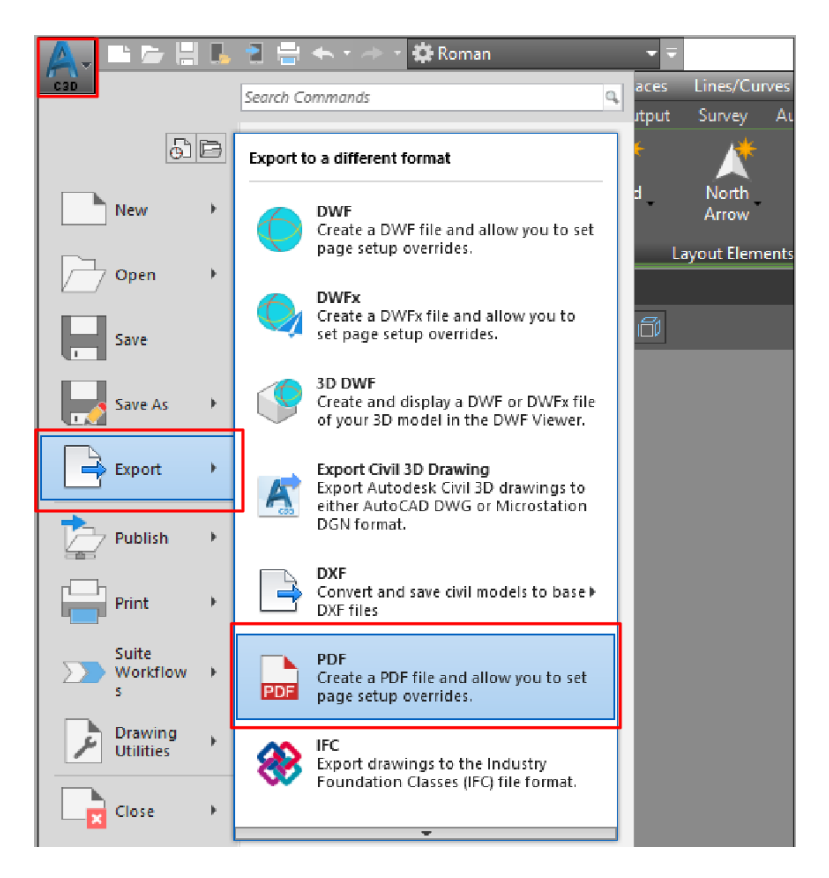

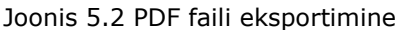

Peale seda, kui oli vajutatud PDF peale, avaneb aken, kus tuleb valida kuhu fail salvestatakse, mis tüüpi, mis nimetusega jne. Soovituslik on valiku (options) all muuta vektor kvaliteet (Vector quality) 1500 dpi (dot per inch) peale ning rasterpildi kvaliteet (Raster image quality) 1000 dpi peale (Joonis 5.3). Sellisel viisil jääb PDF failis objektide pildikvaliteet hea ning normaalse faili mahu juures mis võimaldab tulemusi jagada epostiga. Näiteks, kui faili suurus on umbes 5 000 kb ning vektor-ja raster kvaliteet tõsta mõlemas 2000 peale, siis faili suurus tõuseb umbes 1 000 kb võrra. Kui valikud on tehtud tuleb vajutada OK ning salvesta (Save). Üldjuhul dpi suurust reguleeritakse vastavalt vajadusele, kuid langetada alla 600 dpi pole soovituslik.

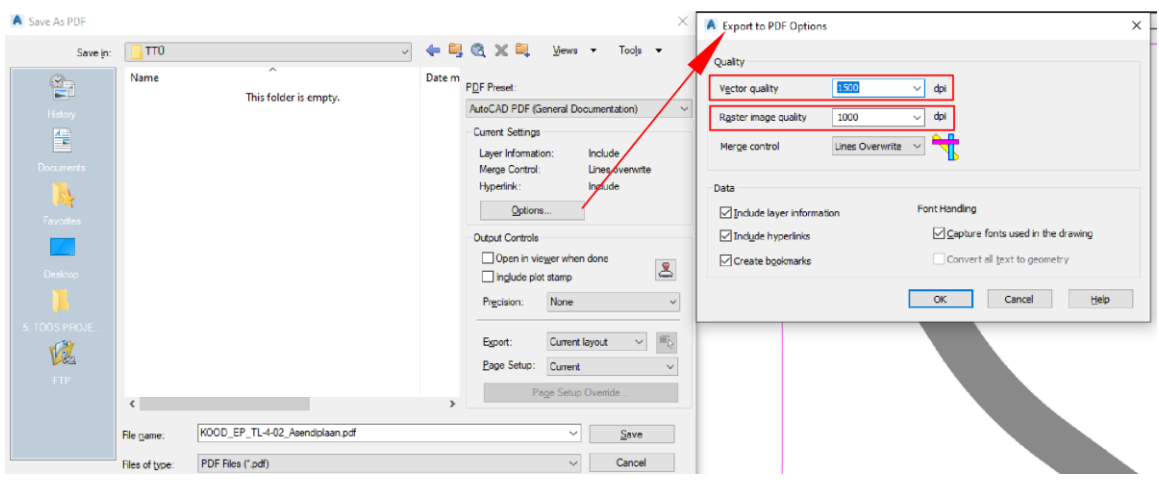

Joonis 5.3 PDF faili pildi kvaliteedi seadistamine

Teiseks variandiks PDF faili eksportimiseks on minna paigutus (Layout), vajutada selle peale parema hiire nupule ning valida printimine (Plot). Avanenud aknas tuleb valida printer/plotter all DWG PDF-ks (DWG To PDF). Kui kihtides (Layers) olid mingisugused objektid seadistatud läbipaistvaks ning PDF joonises on soov seda seadistust säilitada, tuleb printimise võimaluste (Plot options) alt panna linnuke prindi läbipaistvus (Plot transparency) (Joonis 5.4). Peale valikute tegemist nagu ka esimese variandi puhul tuleb fail salvestada soovitud kohta. Soovituslik on ära jätta linnuke prindi objekti joone paksus (Plot object lineweight), kuna PDF peal joon võib varjata teisi objekte, mis halvendab projekti loetavust.

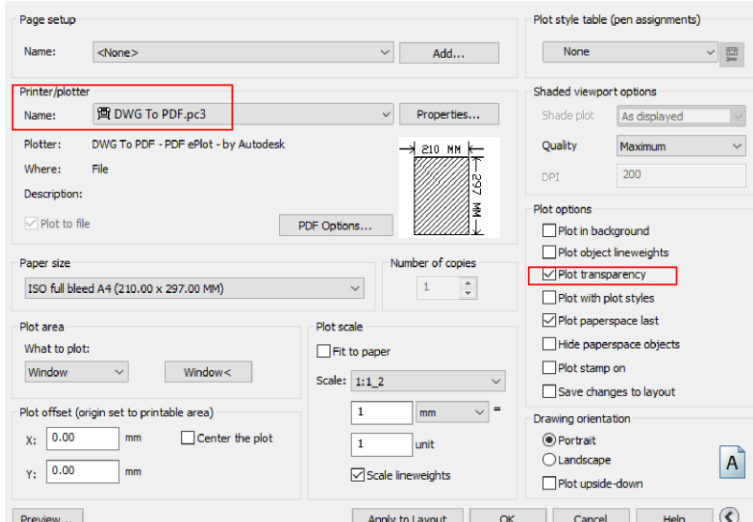

Joonis 5.4 PDF joonise eksportimine objektide läbipaistvuse säilitamisega

## <span id="page-54-0"></span>**5.3 PDF failide nimetused**

PDF failide nimetused peavad olema korrektsed ning nimetatud konkreetsete reeglite järgi. Esiteks see loob erinevate eriosade projektkaustade ühtset loogikat ning teiseks

laseb laadida projekti ehitisregistrisse (EHR). Kui faili nimetus pole korrektne, ei saa projekti kausta EHR-i laadida. Arvestada tuleb ka seda, et failide nimetustes ei tohi olla selliseid tähti nagu – õ, ä, ö, ü, kuna EHR neid tähti ei aktsepteeri (näiteks, peab olema TTU\_EP\_TL-6-01\_v01\_Tuuploiked), kus:

- TTU projekti tunnus (kood);
- EP staadium (antud juhul eelprojekt);
- TL projekti osa tähis (teede tähiseks on TL);
- 6 grupi tähis (näiteks teede projektis 6 tähistab lõigete grupi);
- 01 järjekorra tähis (kui grupis on mitu joonist, siis tuleb sisestada igale järgmisele joonisele järgmine number);
- v01 versiooni number, antud juhul esimene versioon (kui esimene versioon oli tagastatud märkuste lahendamiseks ning projektis on tehtud muudatusi, siis uuesti EHR-i esitamisel tuleb sisestada järgmise versiooni number);
- Tuuploiked joonise nimetus (õ, ä, ö, ü EHR ei aktsepteeri, mille tõttu tuleb tähed asendada a, o ja u tähtede peale).

Failide nimetuste andmiseks on abiks "Ehitusprojekti dokumentide digitaalse vormistamise nõuded ehitusloa elektroonilisel taotlemisel. Lisa 2" tabel.

## <span id="page-56-0"></span>**KOKKUVÕTE**

Teede projekteerimine on huvitav ning mitmekesine töö. Suurem osa antud diplomitööst tugineb autori isiklikele teadmistele ja kogemustele. Diplomitöö autor on 2017 alustanud oma tee projekteerimise karjääri nullist ning suuremad raskused on olnud just karjääri alguses, kus on olnud väga palju küsimusi. Seetõttu diplomitöö eesmärk on aidata uusi teeprojekteerijaid nende alustatud teede projekteerimise karjääris, olgu nad just lõpetanud kõrgkooli või ülikooli, läinud teeprojekteerimise praktikale, või otsustanud tulla objektilt kontoritööle üle. Usun, et siit võib leida mõndagi kasulikku ka üliõpilane.

Diplomitöö fookus on linnatänavate projekteerimises, kus on selgitatud, mida peaks teeprojekteerija teadma enne projekteerimise alustamist. On toodud välja ehitusprojekti staadiumid ning milliseid jooniseid ja dokumente peavad erinevad ehitusprojekti staadiumid üldjuhul sisaldama.

Samuti on seletatud lahti, milliseid uuringuid on vaja, ilma milleta pole võimalik teostada ehitusprojekte. Nendeks uuringuteks on geodeesia, geoloogia ning tihti ka dendroloogia. Igal uuringul on tähtis roll ning oli põhjalikult seletatud milleks neid on vaja ning mida nad kujutavad endast ette.

Tähtsaks osaks oli ka nimekiri erinevatest seadustest, määrustest, standarditest ning juhenditest, mida teeprojekteerijad tihti kasutavad ning pöörduvad nende poole vastuste leidmiseks. Sellist suurt mahtu pole muidugi võimalik oma peas ära mahutada, kuid tutvuda tasuks kindlasti, et teada, kust ning millist infot otsida – alati tuleb kontrollida, kas dokument veel kehtib või kas on muudatusi.

Suur osa diplomitööst on pühendatud ka AutoCAD Civil3D kasutamisele, kus on tutvustatud programmi menüüd ja aknad, tehtud nimekiri põhilistest käskudest mida üldjuhul on vaja projektide tegemiseks ning seletatud lahti, mida need käsud teevad. Enne projekteerimist oleks väga kasulik need käsud katsetada läbi.

Üks tähtsamatest teemadest on ka mudelite lisamine, loomine ning projekteerimine. Diplomitöös leiab vastuseid, kuidas lisada või luua geodeesia maapinna mudelit ning kuidas projekteerida uut projektpinna mudelit. Diplomitöös on näidatud nii maapinna mudeli käsitsi loomise protsess, kus tuleb teha kallete arvutamised ning kõik kõrguspunktid tuleb lisada käsitsi, kui ka automaatse maapinna loomise protsess, mis vajab eeltööd nagu näiteks pikikallete projekteerimine, vajalike elementide lisamine koostu (assembly) hulka ning koridori loomine. Samuti on seletatud lahti, milleks milline protsess tuleb teha. Paremaks arusaamiseks on lisatud joonised, mis aitavad paremini saada aru sellest, kuidas need protsessid toimuvad, mis järjekorras, mida tuleb

57

arvestada (määrused, standardid, juhendid), kuhu vajutada ning mis peab lõppkokkuvõttes tulema välja.

Diplomitöö viimaseks teemaks on PDF failide seadistamine ning eksportimine. Autor tõi kaks varianti, kuidas seda saab teha. Pildi kvaliteedi või failisuuruse probleemide puhul oli seletatud, kuidas saab manipuleerida PDF failide seadistustega, et suurendada pildi kvaliteedi või vähendada faili suurust. Pildi kvaliteet ja faili suurus on omavahel seotud ehk mida parem on pildi kvaliteet, seda suurem on ka faili suurus. PDF faili tegemisel tuleb anda joonisele või dokumendile ka õige nimetus. Õige faili nimetus on väga tähtis, kuna see loob projekti dokumentatsiooni loogikat ning võimaldab laadida projekti ehitisregistrisse (EHR). Diplomitöös on põhjalikult seletatud lahti failide nimetuste loogika, mida iga projekteerija peaks teadma.

Noor teeprojekteerija peab teadma ning arvestama, et Civil 3D programmi kasutamise võimalused on väga suured ning antud diplomitöö protsessid pole ainukesed, mida ta peab teadma ja oskama, kuid nendega on juba võimalik teha kergemaid projekte. Samuti tuleb arvestada, et tulemust võib saavutada ka teistel viisidel, kasutades teisi programmi tööriistu ja käske. Igal projekteerijal tema karjääri protsessis leiduvad omad lahendused, kuidas ja mida ta projekteerib, mis annab talle perspektiivis pidevat enesearengut ning mitmekesist tööd antud valdkonnas.

### <span id="page-58-0"></span>**SUMMARY**

The design of roads is an exciting and diversified job that requires a lot of experience and knowledge. Referring to this, most of this thesis is based on the author's personal knowledge and experience. The work's author started his career in designing from scratch in 2017. Many significant difficulties the author faced at the beginning of his career as there were a lot of questions. Therefore, this thesis aims to aid new road designers in their starting design career, whether they have just graduated from a college or university, have gone on a road design internship, or have decided to move from site to office work. The author believes that the student can also find something helpful in this work.

The focus of the work is on the city streets design; the work explains what a road designer should know before starting the project. In addition, the stages of the building design and the drawings and documents that the various stages of the building design must typically contain are set out.

It also clarifies what kind of research is needed, without which it is impossible to carry out construction projects. These studies include geodesy, geology, and often dendrology. Each investigation has a vital role and was thoroughly explained why they are needed and what they designate.

An important part was also a list of various laws, regulations, standards, and guidelines that road designers often use and turn to seek answers. Of course, it is impossible to fit such a large volume of information in your head. Still, it is worth reviewing to find out where and what kind of information to look for - always check whether the document is still valid or if there are any modifications.

Also, a large part of the thesis is committed to AutoCAD Civil3D usage, which introduces the program menus and windows, lists the basic commands that are generally required to make projects, and explains what these commands do. It would be beneficial to test these commands before designing.

One of the most critical topics is adding, creating, and designing models. The work provides answers on how to add or create a geodetic elevation model and how to develop a new elevation model. The work demonstrates the manual creation of an elevation model, where slope calculations have to be performed, and all elevations must be added manually. Also, the automatic ground creation process requires preliminary work such as designing longitudinal profiles, adding the necessary elements to the assembly, and creating a corridor. It is also explained what the process is required. For

a better understanding, drawings are included to understand better how these processes occur, in what order to follow (regulations, standards, guidelines), where to click, and what should finally come out.

The work's last topic is setting up and exporting PDF files. The author presented two options on how this can be performed. For image quality or file size cases, it was explained how to manipulate PDF file settings to increase image quality or reduce file size. The image quality and the file size are related, i.e., the better the image quality, the larger the size of the file. When creating a PDF file, a user must also give the drawing or document the correct name. The correct file name is significant because it establishes the logic of the project documentation and allows the project to be uploaded to the register of construction works (EHR). The logic of file names that every designer should learn is comprehensively described in the thesis.

The young road designer must know and consider that the possibilities of using the Civil 3D program are very significant. The processes of this thesis are not the only ones he needs to understand and be able to perform. Still, it is already possible to do more accessible projects using knowledge about these processes. Moreover, other ways can achieve the result by using other program tools and commands. In the process of his career, each designer has solutions for how and what they design, which gives them continuous self-development and diverse work in the provided field.

### <span id="page-60-0"></span>**VIIDATUD ALLIKAD**

- [1] A. S. OÜ, "AUTODESK CIVIL 3D," [Võrgumaterjal]. Available: https://www.arucad.ee/tooted/autodesk/autodesk-civil-3d/?gclid=CjwKCAjw\_tWRBhAwEiwALxFPoaP88P7ixcimAPXxz4Vbcss505BHydMrnP npf63-G5iUXEiwlQRGARoCSXIQAvD\_BwE.
- [2] G. OÜ, "Geodeetilised aluspinnad," [Võrgumaterjal]. Available: https://geodeesia24.ee/teenused/geodeetiline-alusplaan/.
- [3] M. Tarbe, Lasteaed, Tallinn Kristiine linnaosa, Lagle pst 3, Tallinn, 2021.
- [4] I. OÜ, "Dendroloogiline hinnang," [Võrgumaterjal]. Available: https://www.dendroloogia.ee/.
- [5] E. STANDARDIKESKUS, EVS 932:2017 Ehitusprojekt, 2017.
- [6] E. STANDARDIKESKUS, EVS 843:2016 Linnatänavad, 2016.
- [7] E. STANDARDIKESKUS, EVS 613:2001/A1:2008 Liiklusmärgid ja nende kasutamine, 2008.
- [8] E. STANDARDIKESKUS, EVS 614:2008 Teemärgised ja nende kasutamine.
- [9] AUTODESK, "About Creating a TIN Surface," [Võrgumaterjal]. Available: https://knowledge.autodesk.com/support/civil-3d/learnexplore/caas/CloudHelp/cloudhelp/2019/ENU/Civil3D-UserGuide/files/GUID-D0FCED34-D68F-42D2-A6FB-14C454CA57FA-htm.html.